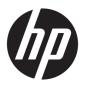

# **HP ePrint Enterprise**

**Client Installation Guide** 

Release 4.2

#### **Copyright and License**

© Copyright 2015 HP Development Company, L.P.

Reproduction, adaptation, or translation without prior written permission is prohibited, except as allowed under the copyright laws.

The information contained herein is subject to change without notice.

The only warranties for HP products and services are set forth in the express warranty statements accompanying such products and services. Nothing herein should be construed as constituting an additional warranty. HP shall not be liable for technical or editorial errors or omissions contained herein.

Confidential computer software. Valid license from HP Development Company, L.P. required for possession, use or copying. Consistent with FAR 12.211 and 12.212, Commercial Computer Software, Computer Software Documentation, and Technical Data for Commercial Items are licensed to the U.S. Government under vendor's standard commercial license.

The information contained herein is subject to change without notice. All other product names mentioned herein may be trademarks of their respective companies.

Edition 4.2, 9/2015

#### **Trademark Credits**

Adobe®, Acrobat®, and PostScript® are trademarks of Adobe Systems Incorporated.

Microsoft®, Windows®, Windows® XP, and Windows Vista® are U.S. registered trademarks of Microsoft Corporation.

BlackBerry®, RIM®, Research In Motion®, SureType® and related trademarks, names and logos are the property of Research In Motion Limited and are registered and/or used in the U.S. and countries around the world. Used under license from Research In Motion Limited.

iPhone® and iPad® are registered trademarks of Apple Inc.

Android™ is a trademark of Google Inc.

Good, Good Technology, Good Dynamics, and Good for Enterprise are trademarks of Good Technology Corporation and its related entities.

MobileIron, Connected Cloud, and MyPhone@Work are registered trademarks of Mobile Iron, Inc.

## **Table of contents**

| 2 Deploying mobile clients                                                    | 2     |
|-------------------------------------------------------------------------------|-------|
| 2.1 Android client installation and usage flow                                |       |
| 2.1.1 Installing Android client                                               |       |
| 2.1.2 Android client usage flow                                               |       |
| 2.2 iPhone client installation and usage flow                                 |       |
| 2.2.1 Installing iPhone client                                                |       |
| 2.2.2 iPhone client usage flow                                                |       |
| 2.3 BlackBerry client installation and usage flow                             |       |
| 2.3.1 Installing the Print button on the BlackBerry                           |       |
| 2.3.2 Downloading the Print button application on the BlackBerry              |       |
| 2.3.3 Checking if your BlackBerry can print                                   |       |
| 2.3.4 Supported application and documents                                     |       |
| 2.3.5 How to print                                                            |       |
| 2.3.6 Finding and using a printer                                             |       |
| 2.3.7 Using the "Last used printers" list                                     |       |
| 2.3.8 Notification messages                                                   | 21    |
| 2.4 BlackBerry 10 client installation and usage flow                          | 22    |
| 2.4.1 Installing the BlackBerry 10 client                                     | 22    |
| 2.4.2 BlackBerry 10 client usage flow                                         | 23    |
| 2.5 Windows phone client installation and usage flow                          | 31    |
| 2.5.1 Installing the Windows phone client                                     | 31    |
| 2.5.2 Windows phone client usage flow                                         | 31    |
| 2.6 HP ePrint Enterprise for Good client installation and usage flow          | 36    |
| 2.6.1 Installing the HP ePrint Enterprise for Good client                     | 36    |
| 2.6.1.1 Installing the HP ePrint Enterprise for Good client from Android Mark | et 36 |
| 2.6.1.2 Installing the HP ePrint Enterprise for Good client from App Store    | 36    |
| 2.6.2 HP ePrint Enterprise for Good client usage flow                         | 37    |
| 2.7 HP ePrint Enterprise for MobileIron client installation and usage flow    | 42    |
| 2.7.1 Activation process for HP ePrint Enterprise server                      | 42    |
| 2.7.2 Service selection screen                                                | 44    |
| 2.7.3 Sources of printable content (plugins)                                  | 45    |
| 2.7.3.1 Email                                                                 | 45    |
| 2.7.3.2 Pictures                                                              | 45    |
| 2.7.3.3 Clipboard                                                             | 45    |

|              | 2.7.3.4 iTunes Shared                                               | 46 |
|--------------|---------------------------------------------------------------------|----|
|              | 2.7.3.5 Web                                                         | 46 |
|              | 2.7.3.6 Dropbox                                                     | 46 |
|              | 2.7.3.7 Open in                                                     | 46 |
|              | 2.7.4 Sharing content in Android                                    | 46 |
|              | 2.7.5 Selecting print location                                      | 47 |
|              | 2.7.5.1 Providers                                                   | 47 |
|              | 2.7.5.2 Nearby                                                      | 47 |
|              | 2.7.5.3 Shortcuts                                                   | 48 |
|              | 2.7.5.4 Map                                                         | 48 |
|              | 2.7.5.5 Search                                                      | 49 |
|              | 2.7.6 Print job submission                                          | 49 |
|              | 2.7.7 Your printouts                                                | 50 |
| 2.8          | HP ePrint Software client installation and usage flow               | 51 |
|              | 2.8.1 Installing HP ePrint software                                 | 51 |
|              | 2.8.2 Enabling the Enterprise icon on the HP ePrint software screen | 51 |
|              | 2.8.3 Usage flow                                                    | 52 |
| 3 Appendix A | — Setting custom IT policies                                        | 59 |
| 4 Appendix B | — Good dynamics configuration                                       | 71 |
| 4.1          | Adding Application to a user                                        | 71 |
| 4.2          | Generating Access Keys                                              | 71 |
| 4.3          | Managing Application Policies                                       | 71 |
|              | 4.3.1 Basic Settings                                                | 71 |
|              | 4.3.2 Plugins                                                       | 73 |
|              | 4.3.3 Additional Settings                                           | 73 |
| 5 Appendix C | — MobileIron Configuration                                          | 75 |
| 5.1          | MobileIron server installation                                      | 75 |
| 5.2          | Adding application to a user in iOS                                 | 75 |
| 5.3          | Adding application to a user in Android                             | 76 |
| 5.4          | Managing Application Policies and Configs                           | 77 |
|              | 5.4.1 Setting up App Policies                                       | 77 |
|              | 5.4.2 Setting up App Configurations                                 | 78 |
|              | 5.4.3 MobileIron Integration                                        | 79 |
|              | 5.4.4 HP ePrint Enterprise Fast Enrollment                          | 79 |
|              | 5.4.5 Plugins Management                                            | 79 |
|              | 5.4.6 Others                                                        | 80 |

| 6 | Appendix — UPD integration                                                                           | 81 |
|---|----------------------------------------------------------------------------------------------------|----|
|   |                                                                                                    |    |
| 7 | Appendix E — Touch to Authenticate and Job Release for Android Devices via HP Access Control (HP AC) | 82 |
|   | 7.1 Touch to Authenticate                                                                            | 82 |
|   | 7.2 Touch to Release                                                                                 | 82 |

# **List of figures**

| rigure 2-1  | ne ertilit Enterprise for Android downtoad                       |     |
|-------------|------------------------------------------------------------------|-----|
| Figure 2-2  | Main screen, Android                                             | . 3 |
| Figure 2-3  | Verify enterprise server                                         | . 3 |
| Figure 2-4  | Account provisioning screen                                      | . 4 |
| Figure 2-5  | Application activation, Android                                  | . 5 |
| Figure 2-6  | Activation completed successfully, Android                       | . 5 |
| Figure 2-7  | Job submission screen, Android                                   | 6   |
| Figure 2-8  | Print progress screen, Android                                   | . 6 |
| Figure 2-9  | Get print job with password screen, Android                      | 7   |
| Figure 2-10 | iPhone App Store                                                 | 8   |
| Figure 2-11 | Install using iTunes                                             | . 8 |
| Figure 2-12 | Main screen, iPhone                                              | . 9 |
| Figure 2-13 | HP ePrint server configuration screen, iPhone                    | 10  |
| Figure 2-14 | Account provisioning screen, iPhone                              | 11  |
| Figure 2-15 | Account activation screen, iPhone                                | 12  |
| Figure 2-16 | Printer selection screen, iPhone                                 | 13  |
| Figure 2-17 | Print screen, iPhone                                             | 14  |
| Figure 2-18 | Job submission and Release, iPhone                               | 14  |
| Figure 2-19 | BlackBerry application packaging                                 | 15  |
| Figure 2-20 | Application Control Policy, BlackBerry                           | 16  |
| Figure 2-21 | Device software configuration, BlackBerry                        | 17  |
| Figure 2-22 | Assign configuration and deploy application commands, BlackBerry | 18  |
| Figure 2-23 | Select email message and open BlackBerry menu                    | 18  |
| Figure 2-24 | You are printing                                                 | 20  |
| Figure 2-25 | HP ePrint Enterprise download, BlackBerry                        | 23  |
| Figure 2-26 | HP ePrint Enterprise Installation, Blackberry                    | 23  |
| Figure 2-27 | BlackBerry 10 client main screen                                 | 24  |
| Figure 2-28 | Terms of use, Blackberry                                         | 24  |
| Figure 2-29 | Activation screen, Blackberry                                    | 25  |
| Figure 2-30 | HP ePrint Server configuration screen, Blackberry                | 25  |
| Figure 2-31 | Account provisioning screen, Blackberry                          | 26  |
| Figure 2-32 | Application Activation screen, Blackberry                        | 27  |
| Figure 2-33 | Successful Activation! screen, Blackberry                        | 27  |
| Figure 2-34 | File selected, Done                                              | 28  |
| Figure 2-35 | Select printer, Blackberry                                       | 28  |
| Figure 2-36 | Unload, BlackBerry                                               | 29  |

| Figure 2-37 | Accept Terms of use, BlackBerry                                    | 30 |
|-------------|--------------------------------------------------------------------|----|
| Figure 2-38 | Print progress screen, BlackBerry                                  | 30 |
| Figure 2-39 | Account provisioning screen, Windows phone                         | 32 |
| Figure 2-40 | Activate your Application screen, Windows phone                    | 33 |
| Figure 2-41 | Select content, Windows phone                                      | 33 |
| Figure 2-42 | Select printer, Windows phone                                      | 34 |
| Figure 2-43 | Print screen, Windows phone                                        | 35 |
| Figure 2-44 | Job Status screen, Windows phone                                   | 35 |
| Figure 2-45 | Good authentication, Set up                                        | 37 |
| Figure 2-46 | Good authentication credentials                                    | 38 |
| Figure 2-47 | MobileIron authentication screens                                  | 42 |
| Figure 2-48 | HP ePrint Enterprise authentication flow — iOS                     | 43 |
| Figure 2-49 | HP ePrint Enterprise authentication flow — Android                 | 43 |
| Figure 2-50 | Setting screens — iOS                                              | 44 |
| Figure 2-51 | Setting screens — Android                                          | 45 |
| Figure 2-52 | Selecting, opening, and sharing the file with HP ePrint Enterprise | 46 |
| Figure 2-53 | Providers screen                                                   | 47 |
| Figure 2-54 | Nearby screens                                                     | 48 |
| Figure 2-55 | Shortcuts screen                                                   | 48 |
| Figure 2-56 | Map screen                                                         | 49 |
| Figure 2-57 | Search screen                                                      | 49 |
| Figure 2-58 | Service details                                                    | 50 |
| Figure 2-59 | HP ePrint main screen without Enterprise icon                      | 52 |
| Figure 2-60 | HP ePrint main screen with Enterprise icon                         | 52 |
| Figure 2-61 | Select file and printer                                            | 53 |
| Figure 2-62 | Select Enterprise screen                                           | 53 |
| Figure 2-63 | HP ePrint registration screen                                      | 54 |
| Figure 2-64 | Register driver screen                                             | 54 |
| Figure 2-65 | Activate registration screen                                       | 55 |
| Figure 2-66 | Registration Successful screen                                     | 56 |
| Figure 2-67 | Update Location screen                                             | 56 |
| Figure 2-68 | Select printer screen                                              | 57 |
| Figure 2-69 | Accept agreement screen                                            | 57 |
| Figure 2-70 | Successful print notification                                      | 58 |
| Figure 3-1  | Setting a BES 4.1 IT policy                                        | 60 |
| Figure 3-2  | IT policies                                                        | 60 |
| Figure 3-3  | Create IT policy template in BES 4.1                               | 61 |
| Figure 3-4  | Setting BES 5.0 IT policy                                          | 62 |
| Figure 3-5  | Name and Description information                                   | 63 |
| Figure 3-6  | Create IT policy rule                                              | 64 |
| Figure 3-7  | Create two IT policy rules                                         |    |

| Figure 3-8  | Manage IT policies                             | 66 |
|-------------|------------------------------------------------|----|
| Figure 3-9  | Manage IT policy rules                         | 67 |
| Figure 3-10 | Manage IT policies, View complete IT policy    | 68 |
| Figure 3-11 | Manage IT policies, User defined               | 69 |
| Figure 3-12 | Enter Values for ePrint IT Policy              | 70 |
| Figure 4-1  | Manage Users                                   | 71 |
| Figure 4-2  | Application Policies, Basic Settings           | 72 |
| Figure 4-3  | Application Policies, Basic Settings for https | 72 |
| Figure 4-4  | Application Policies — plugins for iOS         | 73 |
| Figure 4-5  | Application Policies — plugins for Android     | 73 |
| Figure 4-6  | Application Policies, additional settings      | 73 |
| Figure 4-7  | Good Policies, HP ePrint Enterprise            | 74 |
| Figure 5-1  | APP Distribution Library                       | 76 |
| Figure 5-2  | App Distribution Library                       | 77 |
| Figure 5-3  | Policies container, example                    | 78 |
| Figure 5-4  | Example, App configuration file                | 79 |
| Figure 5-5  | Example, App dashboard                         | 80 |
| Figure 6-1  | UPD integration                                | 81 |
| Figure 7-1  | HP AC server configuration screen              | 83 |
| Figure 7-2  | HP AC server configuration screen              | 84 |
| Figure 7-3  | HP AC server domain credentials screen         | 85 |
| Figure 7-4  | HP AC jobs list                                | 86 |
| Figure 7-5  | HP AC get printout screen                      | 87 |

## 1 Overview

HP ePrint Enterprise is a client/server solution that consists of mobile applications with access to printable content and a backend server inside the company's network. This solution is capable of receiving plain content (such as Word documents, images, PDF's, etc.), and rendering and printing as regular print jobs.

## 2 Deploying mobile clients

The following sections explain how to deploy the HP ePrint Enterprise app (mobile app for HP ePrint Enterprise) to BlackBerry, Android, and iOS devices.

## 2.1 Android client installation and usage flow

### 2.1.1 Installing Android client

The Android client application is installed by downloading it directly from Android Market.

Search for **HP ePrint Enterprise** app, and click **Install**.

Figure 2-1 HP ePrint Enterprise for Android download

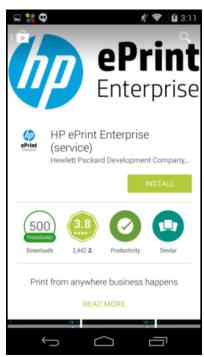

## 2.1.2 Android client usage flow

Once the client application is installed you can start printing jobs. To print a job, complete the following steps:

1. Open HP ePrint Enterprise app: Select **Activate ePrint Enterprise** (on the main screen of HP ePrint Enterprise application).

Figure 2-2 Main screen, Android

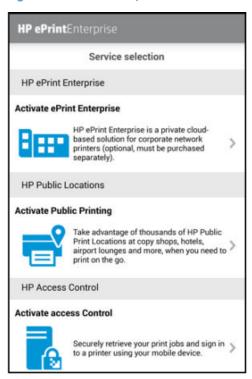

Enter the HP ePrint Enterprise server address to be used. Tap Activate.

Figure 2-3 Verify enterprise server

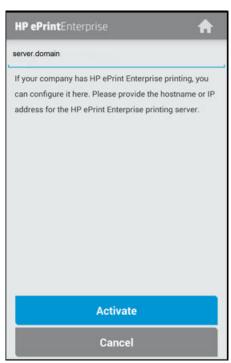

IMPORTANT: A warning message Your information might be at risk may display if the connection is not trusted (HTTP protocol or Self-signed certificates). Select **Trust** to continue the authentication process, or **Cancel** to go back.

3. To request an account, use an email address with a domain that is allowed in the HP ePrint Enterprise installation. Tap **Go**.

Figure 2-4 Account provisioning screen

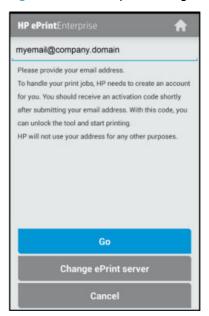

The HP ePrint Enterprise server emails an activation key confirming the account request to **Activate** the client in HP ePrint Enterprise.

4. Enter the activation key and click Activate.

Figure 2-5 Application activation, Android

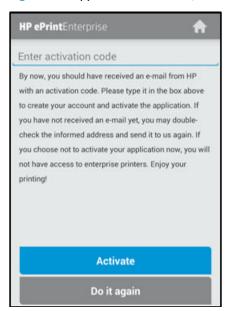

Figure 2-6 Activation completed successfully, Android

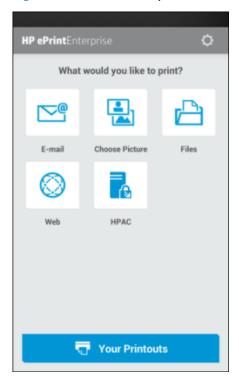

- 5. Once the authentication process completes, select the content to print and search for your enterprise printer. To see only printers from your company (not public printers or services), make sure to uncheck the **Enable public printing** option on the **Application Settings** screen.
- 6. When printer selection is complete, you can submit jobs.

#### 7. Tap Print.

Figure 2-7 Job submission screen, Android

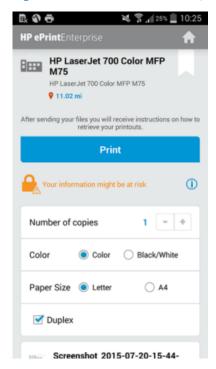

Figure 2-8 Print progress screen, Android

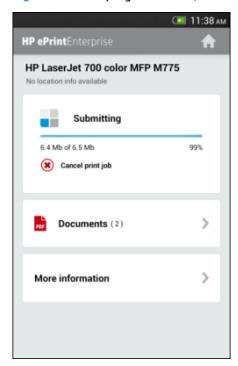

8. To get your print job, use the password.

Figure 2-9 Get print job with password screen, Android

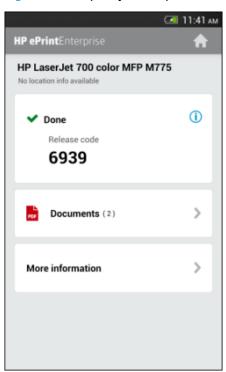

## 2.2 iPhone client installation and usage flow

## 2.2.1 Installing iPhone client

The iPhone client application can be installed from either of the following locations:

iPhone App Store

Figure 2-10 iPhone App Store

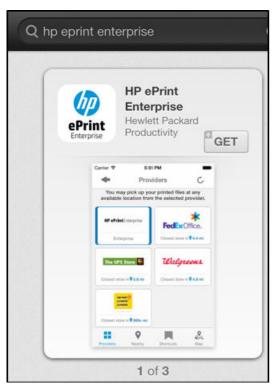

0r

iTunes

Figure 2-11 Install using iTunes

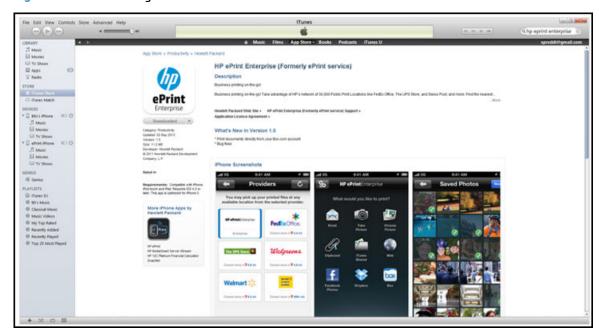

Once Client application installation completes, jobs can be printed as described in the following sections.

### 2.2.2 iPhone client usage flow

1. Open HP ePrint Enterprise app: Select **Enable enterprise printing** (on the main screen of HP ePrint Enterprise application).

Figure 2-12 Main screen, iPhone

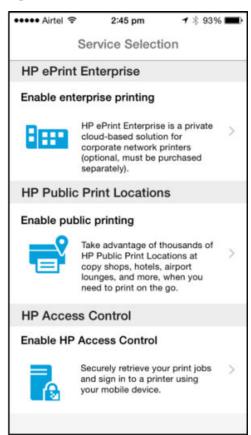

**2.** Enter HP ePrint Enterprise server address to be used. Tap **Verify enterprise server**.

Figure 2-13 HP ePrint server configuration screen, iPhone

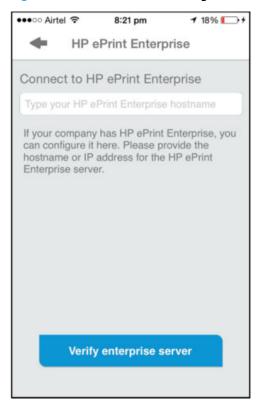

3. Request an account. Use an email address with a domain that is allowed in the HP ePrint Enterprise installation. Tap **Go**.

Figure 2-14 Account provisioning screen, iPhone

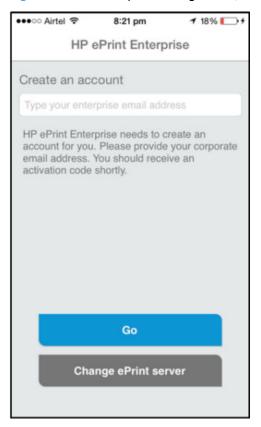

The HP ePrint Enterprise server emails an activation key confirming the account request to **Activate** the client in HP ePrint Enterprise.

4. Enter the activation key, and tap **Activate**.

Figure 2-15 Account activation screen, iPhone

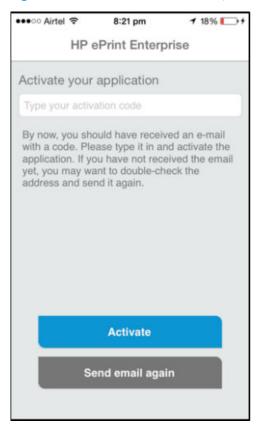

Once the authentication process is complete, select the content to print, and then search for your enterprise printers. To see only printers from your company (not public printers or services), make sure to uncheck the **Enable public printing** option on the **Application Settings** screen.

#### **6.** Select a printer.

Figure 2-16 Printer selection screen, iPhone

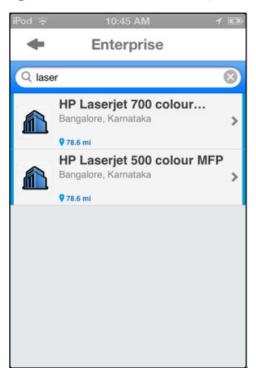

#### 7. Tap Print.

Figure 2-17 Print screen, iPhone

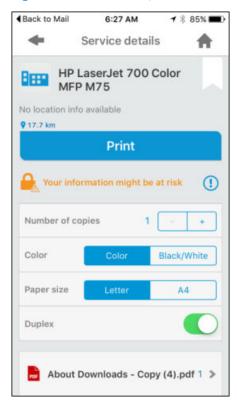

IMPORTANT: A warning message which states *Your information might be at risk* may display if the connection is not trusted (HTTP protocol or self-signed certificates). Select **Trust** to continue the authentication process, or **Cancel** to go back.

When printer selection is complete, the job can be submitted.

Figure 2-18 Job submission and Release, iPhone

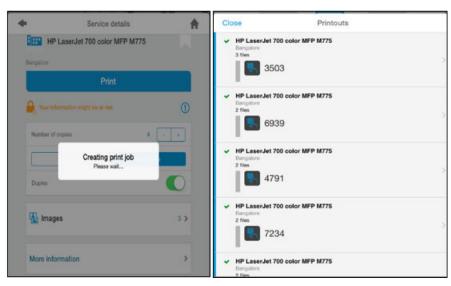

**8.** To get your print job, use the **Release code**.

## 2.3 BlackBerry client installation and usage flow

Deploying the BlackBerry client application involves the following:

- 1. Pushing the application to user's phone through a BES application publishing task, or asking user to download the application from the server.
- Setting custom IT policies so that the client application knows where to search for printers, and which address to send print jobs.

#### 2.3.1 Installing the Print button on the BlackBerry

**Disclaimer:** In most cases this should be handled by the customer's IT department. The following instructions are only a quick guide on how to complete the tasks, and are not validated by RIM as officially supported steps. For that, consult RIMs support and documentation.

To deploy the HP ePrint Enterprise BlackBerry client using BES Push, complete the following steps:

- On the BES server, share the Research in Motion folder with Read Only permissions. Typically located in 'c:\Program Files\Common Files\Research in Motion' (but can also be in any other folder or computer, as long as it follows the same directory structure).
- 2. Copy the zip file from 'C:\inetpub\wwwroot\cp\push' folder from post-installation of HP ePrint Enterprise, and unzip HPePrint.zip in 'Research in Motion\shared\applications'.
- 3. Open the cmd.exe file, and go to 'Research in Motion\AppLoader' and run:
  - > loader /reindex

This will create two files in the HP ePrint directory: "PkgDBCache.xml" and "specification.pkg," respectively. If you have shared another folder on the same computer or any other machine, you will have to copy the AppLoader folder to that location before running this command.

Figure 2-19 BlackBerry application packaging

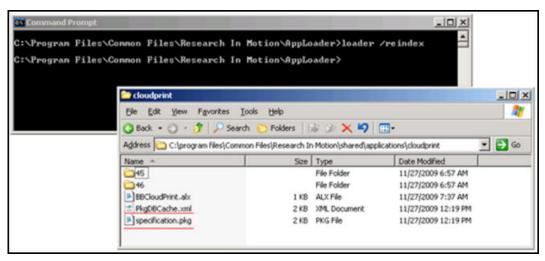

- Open the Blackberry Manager application, click Blackberry Domain (in the left pane), and Software Configurations (in the top tab pane).
- 5. If you don't have an existing software configuration, click Add New Configuration.
- Set the Configuration Name to whatever you prefer, and click Change to select the device software location.

- 7. Set the UNC path for the shared "Research in Motion" folder, such as \myMachineName\RIM (if that's the name you have used while sharing the read only path).
- 8. If your path is properly set you will see BBCloudPrint listed. Change the delivery mode to Wireless.
- Click Policies and create a new policy.
- **10.** Set Phone Access to **Prompt User** and others to **Allowed**. If you want the application to automatically install, set Disposition to **Required**, as follows:

Figure 2-20 Application Control Policy, BlackBerry

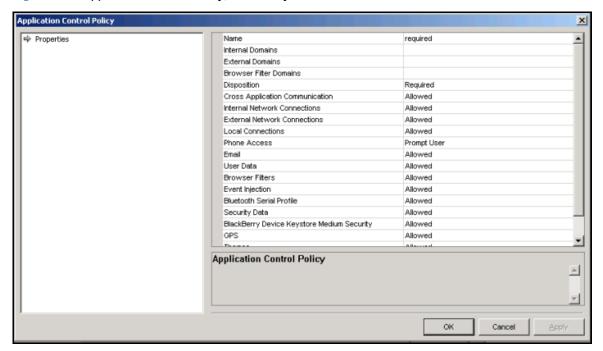

11. On the applications list configure **BBCloudPrint** to use the policy which you have created.

Figure 2-21 Device software configuration, BlackBerry

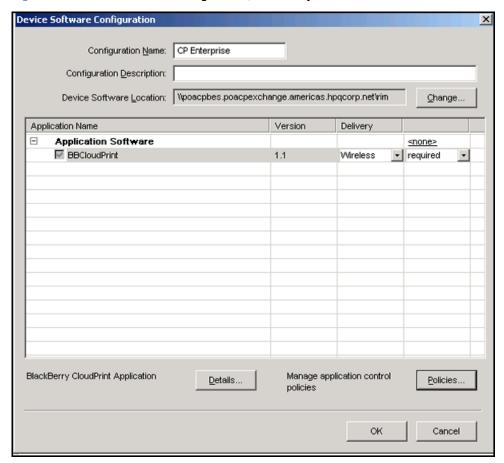

12. Apply Software Configuration to all users wanting to deploy the HP ePrint Enterprise client. Select all users to deploy, right-click and select **Assign Software Configuration**. A list will display. Select the configuration profile that you just created. The deployment process can take up to 4 hours.

To test deployment, right-click the users again, and select **Deploy Applications**. Depending on the BlackBerry OS version and device conditions, some users are prompted to restart their smartphones (they can choose to do it later, if desired).

150 **Edit Properties** Explorer View Server Configuration Users Penc Find User - BlackBerry Domain Name Ei Add Users Servers POACPBES Move User PIN https://poacpbes.poac Delete User Applications Install
Application Registr
Devices Registerer Reload User IT Policy Clear In-Cradle Flag Force Calendar Synchronization Entries per page 500 Page 1, Monitor Messages Assign To Group POACPBES\_MDS-CS\_1 Send Message PIN Last Contact Time 🔣 User Groups Cocal Ports (Device Manageme Fernando Caprio

jose diego ferreira martins 11/27/2009 9:31:35 AM Assign Software Configuration 11/27/2009 9:15:03 AM 208D084C Export Asset Summary Data Sagiane Davila 2438993B 11/27/2009 8:43:27 AM Update Configuration Check Status Assign IT Policy Resend Peer-to-Peer Key Resend Service Book Deploy Applications Set Password and Lock Handheld Set Owner Information Erase Data and Disable Handheld Name: Fernando Caprio PIN: 2088092B ricas.hpqcorp.net Set Activation Password Generate and Email Activation Password Status: Running Disable Redirection BlackBerry. Edit Prope Creation Time: 9/23/2009 1: Choose Folders for Redirection Redirect to BlackBerry dev Disable Connection and Collaboration Services BlackBerry MDS Connectio Account Edit PIM Sync Field Mapping Wireless Message Reconc Wireless Calendar: Enabled Reset PIM Sync Field Mapping Find Use Group Name: Clear PIM Sync Backup Data Add Use

Figure 2-22 Assign configuration and deploy application commands, BlackBerry

### 2.3.2 Downloading the Print button application on the BlackBerry

If you do not want to push the application, but would rather have users download the setup individually, they need to go to the following internal URL from their BlackBerry browser: http://<installation host>/cp/

This will enable users to manually download and install the **Print** button.

## 2.3.3 Checking if your BlackBerry can print

To verify if your BlackBerry is capable of printing through **HP ePrint Enterprise**, make sure the **Print** button is installed. To do this, complete the following steps:

- 1. Enter your BlackBerry email application.
- Select any email message.
- Open the BlackBerry context menu (BlackBerry button),
- If you can see the Print button on this menu, you are HP ePrint enabled.

Figure 2-23 Select email message and open BlackBerry menu

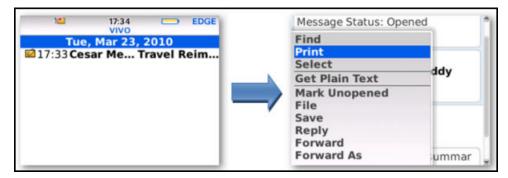

If the HP ePrint Enterprise application is not installed, and you wish to have it, contact your system administrator.

#### 2.3.4 Supported application and documents

HP ePrint Enterprise works directly from the core BlackBerry email application. This means you can only print email messages (and the included attachments).

NOTE: The BlackBerry email application handles different types of messages, including SMS, PIN messages and notifications from other applications. These other types of messages are not currently supported by **HP** ePrint Enterprise.

HP ePrint Enterprise supports any number of attachments in an email message, and is currently capable of printing the following file types:

- MS Office Word, Excel, and PowerPoint documents (from Microsoft Office 97 to Microsoft Office 2010)
- **PDF**
- XPS
- BMP, PNG, GIF, and JPEG/JPG
- Plain text
- Rich Text (.RTF)
- Text and HTML-formatted email message bodies

#### 2.3.5 How to print

To print an email message, select or view the desired message and tap the BlackBerry menu key. You should find the **Print** button on the menu. Tap this button to go to the HP ePrint main screen:

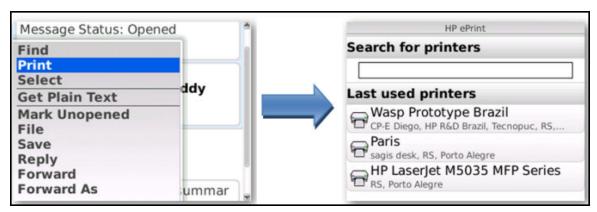

If an unsupported message type (SMS, PIN, etc.) is selected, the HP ePrint Enterprise main screen will not display.

## 2.3.6 Finding and using a printer

To find the printer you want to use, enter any keyword in the search text box and tap the trackball/pad button or tap **Enter**.

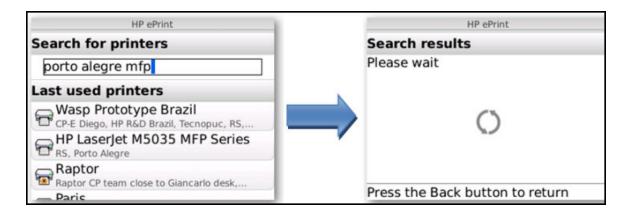

These key words should identify the printer description or location, and can be separated by commas or spaces. Example: "color, north, 3rd floor" or "next to kitchen." Any words belonging to the printer name, model name, capabilities or any of the location tags will be used in the search. These words are determined by your company's IT, so make sure you suggest relevant tags!

The search should return printers that match ALL keywords you specified. If at least one printer is found, you should see the result set on the BlackBerry screen:

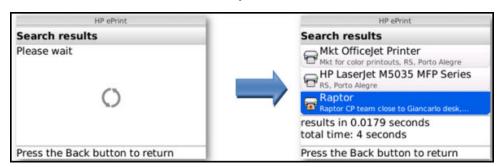

Select the desired printer from the list. This should take you to a confirmation screen which contains basically two things: (1) details on the content that will be printed, and (2) details on the printer you just selected.

Under **You are printing** is the option to select which parts of the message to print (email message body and attachments). All parts are pre-selected by default. If you do not wish to print some of the parts, simply uncheck the item:

Figure 2-24 You are printing

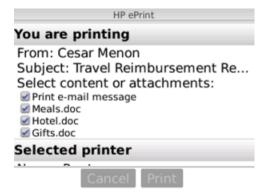

Under **Selected printer** (scroll down) is detailed information about the printer location. To confirm, tap the **Print** button located at the bottom of the screen:

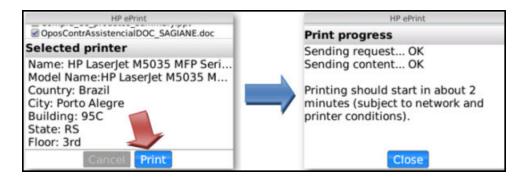

#### 2.3.7 Using the "Last used printers" list

Previously used printers will automatically be listed on the first **HP ePrint Enterprise** screen, so you won't need to search for them every time.

Just select a printer, and go directly to the confirmation screen. This list is ordered by usage history: the last printer you used will be at the top.

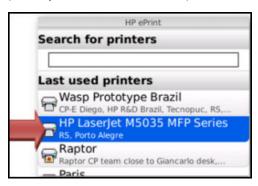

## 2.3.8 Notification messages

After tapping **Print**, you should be notified about the status of your print job. You should receive a message of either success of failure.

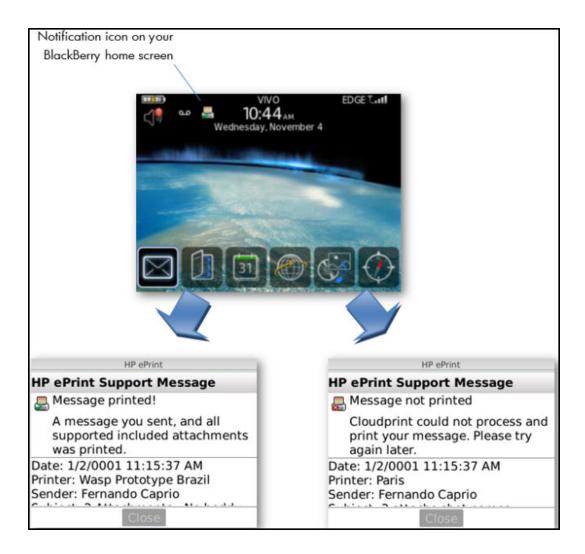

## 2.4 BlackBerry 10 client installation and usage flow

## 2.4.1 Installing the BlackBerry 10 client

To download and install the BlackBerry 10 client application from BlackBerry world, complete the following steps:

1. Go to BlackBerry world, and search for the **HP ePrint Enterprise** app.

#### 2. Tap Download.

Figure 2-25 HP ePrint Enterprise download, BlackBerry

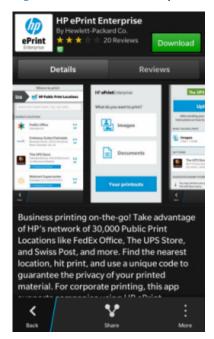

3. Tap **Install**. The installation process begins.

Figure 2-26 HP ePrint Enterprise Installation, Blackberry

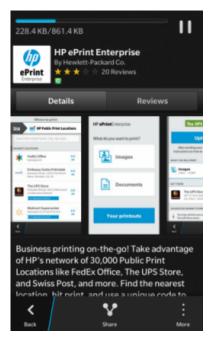

### 2.4.2 BlackBerry 10 client usage flow

To start printing jobs after installing the client application, complete the following steps:

1. Tap Open, and then tap I Agree.

Figure 2-27 BlackBerry 10 client main screen

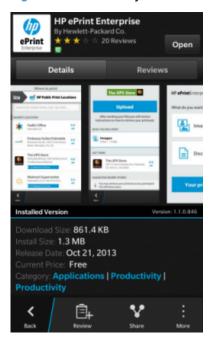

Figure 2-28 Terms of use, Blackberry

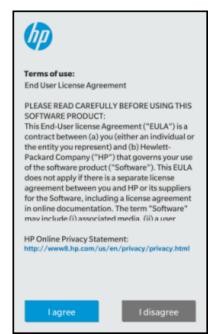

2. On the Welcome screen under ACTIVATE ON HP EPRINT ENTERPRISE, click Activate.

Figure 2-29 Activation screen, Blackberry

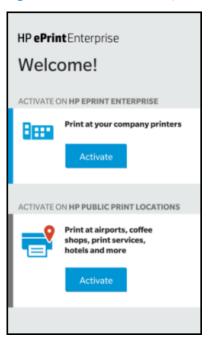

In the Verify enterprise server screen enter the HP ePrint Enterprise server address that you want to use, and then click Verify.

Figure 2-30 HP ePrint Server configuration screen, Blackberry

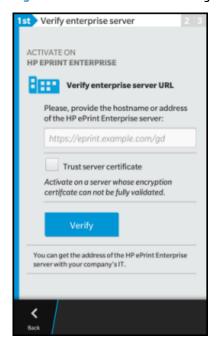

4. To request an account, enter an email address with a domain that is allowed in the HP ePrint Enterprise installation. Tap **Go**.

The HP ePrint Enterprise server sends an email with the activation code to confirm the account request and activate the client in HP ePrint Enterprise.

Figure 2-31 Account provisioning screen, Blackberry

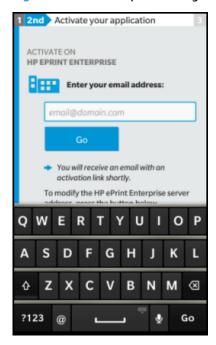

5. Enter the activation code, and then click **Activate**.

Figure 2-32 Application Activation screen, Blackberry

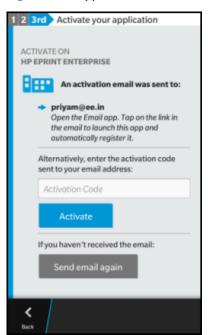

**Activation successful!** displays.

Figure 2-33 Successful Activation! screen, Blackberry

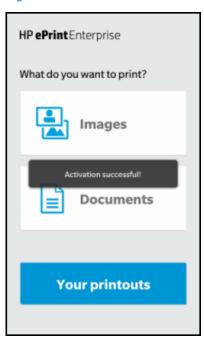

Once the authentication process completes, you can print the files.

6. Select the file to print, and then click **Done**.

Figure 2-34 File selected, Done

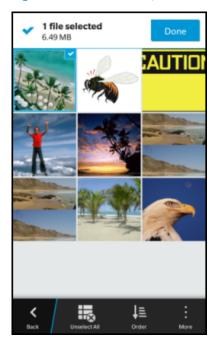

**7.** After selecting the printer the jobs can be submitted.

Figure 2-35 Select printer, Blackberry

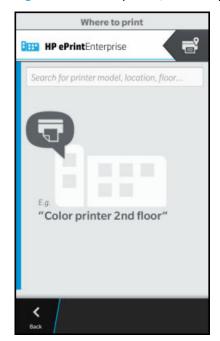

#### 8. Click **Upload**.

Figure 2-36 Upload, BlackBerry

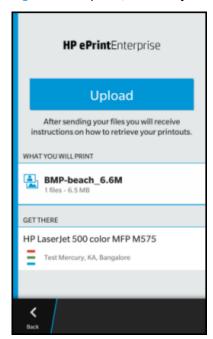

#### 9. For Terms of use click Accept.

Figure 2-37 Accept Terms of use, BlackBerry

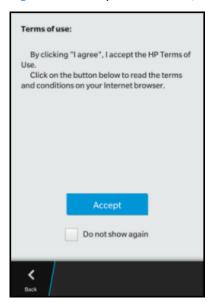

Figure 2-38 Print progress screen, BlackBerry

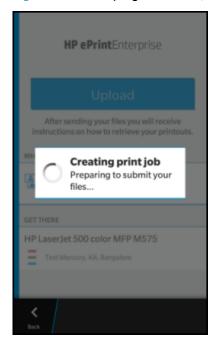

10. Use your password to retrieve the print job.

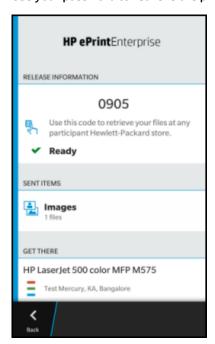

## 2.5 Windows phone client installation and usage flow

## 2.5.1 Installing the Windows phone client

To download and install the Windows Phone client application from Windows Phone Store, complete the following steps:

- 1. In Windows Phone Store, search for the HP ePrint Enterprise app.
- Tap Install.

## 2.5.2 Windows phone client usage flow

To start printing jobs after installing the client application, complete the following steps:

 In the Enter Server Address screen, enter the HP ePrint Enterprise server address that you want to use, and then tap the check mark at the bottom of the screen.

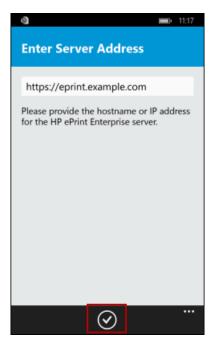

2. To request an account, enter an email address with a domain that is allowed in the HP ePrint Enterprise installation. Tap check mark.

The HP ePrint Enterprise server sends an email with the activation code to confirm the account request and activate the client in HP ePrint Enterprise.

Figure 2-39 Account provisioning screen, Windows phone

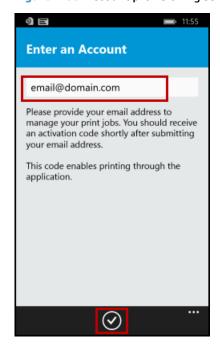

3. Enter the activation code, and then tap the check mark.

Figure 2-40 Activate your Application screen, Windows phone

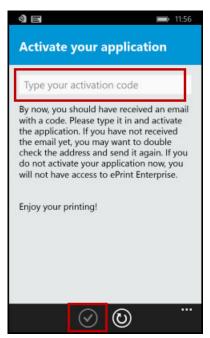

Successful activation screen displays. Once the authentication process completes, you can tap **Email**, **Pictures**, or **Files**.

4. Select the file to print, and then tap the check mark.

Figure 2-41 Select content, Windows phone

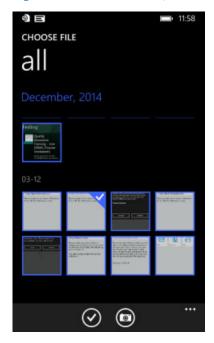

5. After selecting the printer, the jobs can be submitted.

Figure 2-42 Select printer, Windows phone

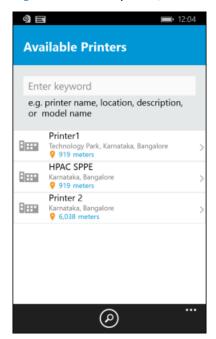

#### 6. Click Upload.

Figure 2-43 Print screen, Windows phone

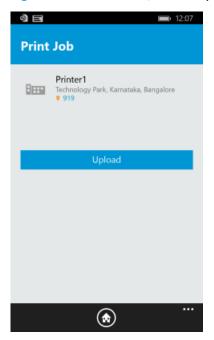

Figure 2-44 Job Status screen, Windows phone

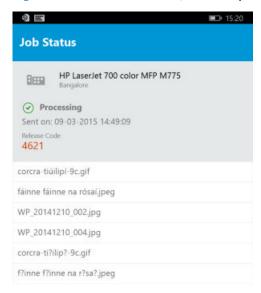

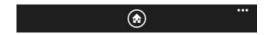

7. The print job is successfully delivered.

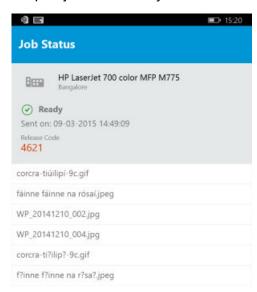

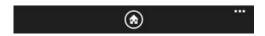

# 2.6 HP ePrint Enterprise for Good client installation and usage flow

HP ePrint Enterprise for Good is a printing application for Good customers. With HP ePrint Enterprise, users can print from outside enterprise premises to an enterprise printer without any hazels such as a VPN connection. After sending a print job to an enterprise printer, your release codes are stored in your account to access at any time. Use this release code to retrieve print jobs.

## 2.6.1 Installing the HP ePrint Enterprise for Good client

To use HP ePrint Enterprise for Good, the administrator of your company's Good account must browse the Good marketplace and request access to use the app.

#### 2.6.1.1 Installing the HP ePrint Enterprise for Good client from Android Market

For Android devices, download HP ePrint Enterprise for Good client from Android Market. The app can be found by searching for HP ePrint Enterprise for Good directly in Android Market.

#### 2.6.1.2 Installing the HP ePrint Enterprise for Good client from App Store

For Apple devices, download **HP ePrint Enterprise for Good** client from Apple's AppStore. The app can be found by searching for **HP ePrint Enterprise for Good** directly in AppStore, or by accessing it directly here:

https://itunes.apple.com/us/app/hp-eprint-enterprise-for-qood/id620610858?mt=8

## 2.6.2 HP ePrint Enterprise for Good client usage flow

The first time **HP ePrint Enterprise for Good** is launched, you must complete the Good authentication flow. To deliver print jobs using **HP ePrint Enterprise for Good**, complete the following steps:

1. Open **HP ePrint Enterprise for Good** client.

Figure 2-45 Good authentication, Set up

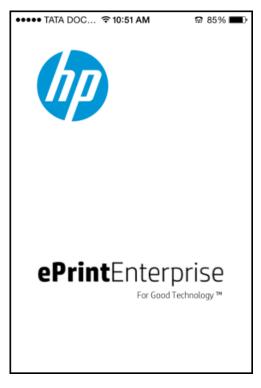

2. Enter your email address and access key (generated by the administrator) to gain access to the app. Each access key can be used only once.

Figure 2-46 Good authentication credentials

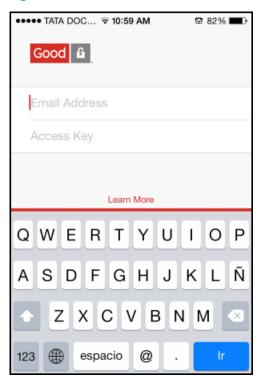

After successfully authenticating, HP ePrint Enterprise Good will launch, starting enterprise authentication.

If the administrator has configured the Activation token during Good Dynamics configuration (this token must be the same as the token configured in the Good Policies section in HP ePrint Enterprise server administration console), authentication is automatic. Otherwise, you must complete the following steps:

3. For HP Terms of Use, click **Accept**.

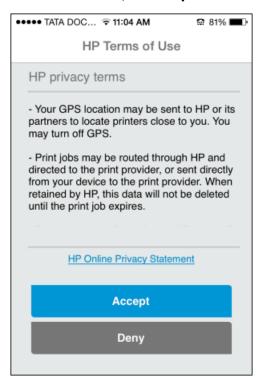

Select Enable enterprise printing (on the main screen of HP ePrint Enterprise application).

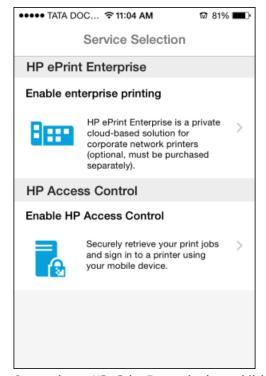

Connection to HP ePrint Enterprise is established and verified.

Once verified, the Activation completed successfully message displays. You can now select the content to print.

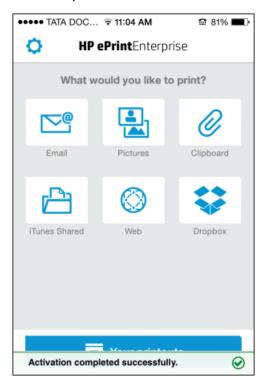

**6.** Select the image quality.

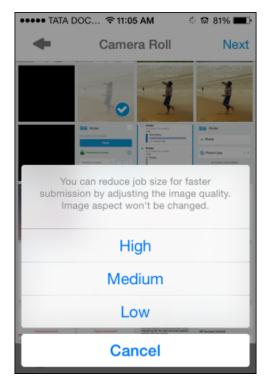

7. Select a printer.

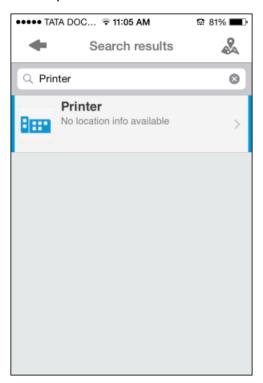

8. When printer selection is complete, tap **Print** to submit job.

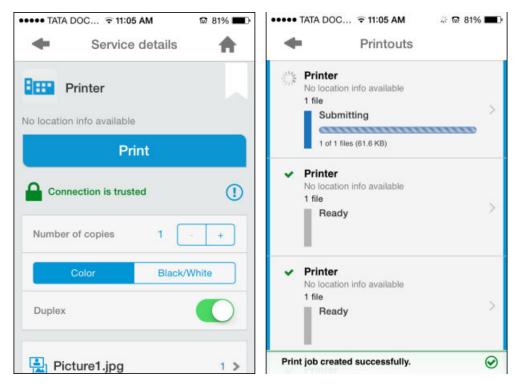

## 2.7 HP ePrint Enterprise for MobileIron client installation and usage flow

Authentication flow begins the first time you open HP ePrint Enterprise for MobileIron. User has to enter Username, Password, and server URL to access the app.

Initial authentication screens for MobileIron:

Figure 2-47 MobileIron authentication screens

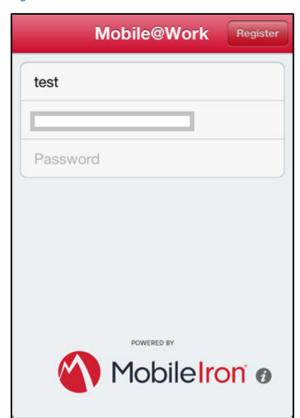

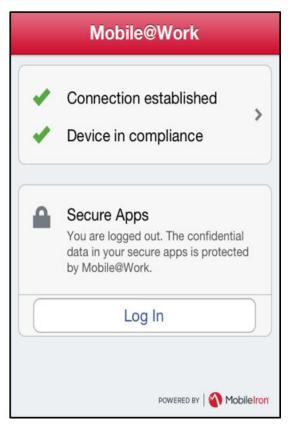

## 2.7.1 Activation process for HP ePrint Enterprise server

After MobileIron authentication flow completes, HP ePrint Enterprise will launch, and the enterprise authentication will start. If the administrator configured the fast enrollment feature, this authentication is automatic. Otherwise, complete the following steps to authenticate:

- Enter the HP ePrint Enterprise server URL, and press Verify enterprise server. A popup may display if the connection is not trusted. Select Trust to continue the authentication process, or Cancel to go back.
- Enter user email address. This field will auto-populate the email address used for MobileIron authentication.

3. An activation code is sent to user email. User must click the link in the email from mobile phone email client, or enter the code in the app to continue.

Figure 2-48 HP ePrint Enterprise authentication flow — iOS

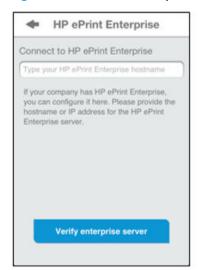

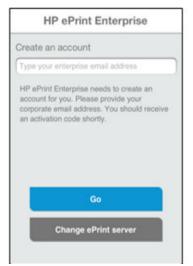

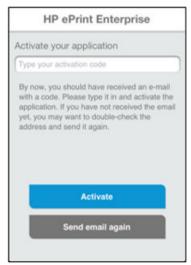

Figure 2-49 HP ePrint Enterprise authentication flow — Android

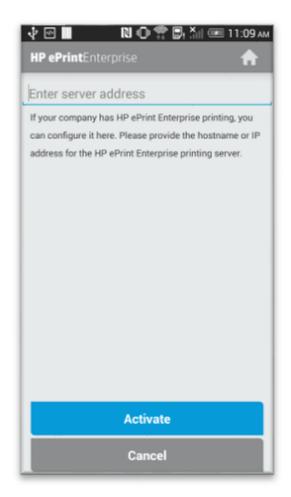

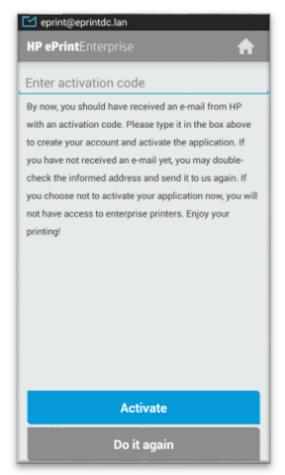

#### 2.7.2 Service selection screen

The Service selection screen can be accessed from the dashboard by tapping the gear icon on the top left of the screen. When the Settings screen is complete, you can view the following settings from the dashboard:

- Enable enterprise printing
  - **IMPORTANT:** A warning message "Your information might be at risk" may appear if the connection is not trusted (HTTP protocol or Self-signed certificates).
- Enable public printing
- Enable HP Access Control

Figure 2-50 Setting screens — iOS

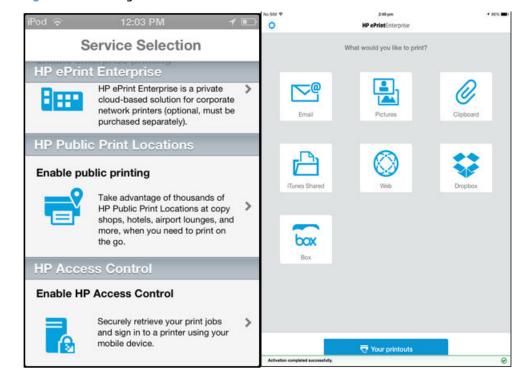

Figure 2-51 Setting screens — Android

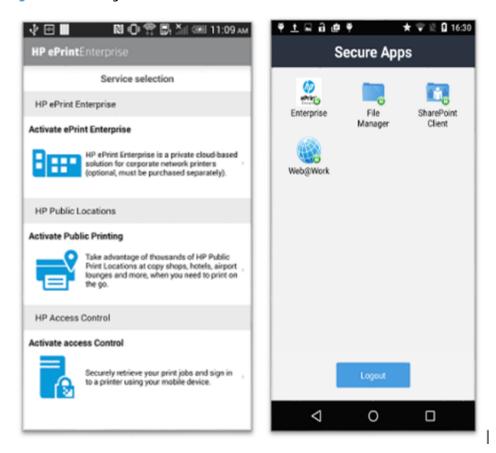

### 2.7.3 Sources of printable content (plugins)

Plugins are the source of content from which you can choose files to print. Most plugins allow for the selection of many files, such as email, Facebook, Dropbox. and pictures. After a file or image is selected from a plugin, you are presented with the printer selection screen.

#### 2.7.3.1 Email

The email plugin allows the user to connect to any POP3 or IMAP account to print the email body or its attachments.

#### **2.7.3.2 Pictures**

The pictures plugin allows the user to access pictures from the device's library, or to take a new picture by tapping the camera icon. The user can select up to 50 pictures. Photos can be printed in low, medium, or high quality. The quality selected will affect the quality and size of the images.

#### 2.7.3.3 Clipboard

The clipboard plugin shows all content that was copied with the iOS **copy** operation. Content can be copied from any other mail app, browser, or other app that supports **copy**.

#### 2.7.3.4 iTunes Shared

The iTunes Shared plugin allows the user to open files shared from inside the iTunes software for Windows or OS X. The user has to drag files into the File Sharing section inside iTunes so they will be visible within the app. More information pertaining to iTunes can be found in iTunes help.

#### 2.7.3.5 Web

The Web plugin allows the user to print pages from the Internet or in the intranet the device is connected to. The page is rendered into a PDF file.

#### 2.7.3.6 **Dropbox**

The Dropbox plugin allows the user to login into his/her Dropbox account and view all stored folders and files. Any file can be uploaded for printing as long as the printer or public printing provider support them.

#### 2.7.3.7 Open in

The user can open any file from other apps supporting the native iOS **Open In** feature. If the administrator disallows the **Open In** policy in the MobileIron Admin Portal, this feature will not be available inside the app.

#### 2.7.4 Sharing content in Android

The HP ePrint Enterprise client for Android wrapped in MobileIron is compatible with other secure MobileIron apps. You can select content from any other secure app and share it with HP ePrint Enterprise client. After receiving the file from an app, HP e Print Enterprise client can proceed.

To print any content, complete the following steps:

- 1. Launch a secure app from MobileIron secure container.
- Select the file to print.
- Share it with ePE client.

Figure 2-52 Selecting, opening, and sharing the file with HP ePrint Enterprise

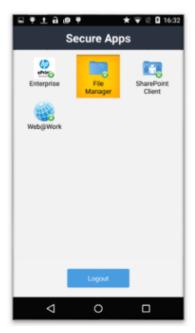

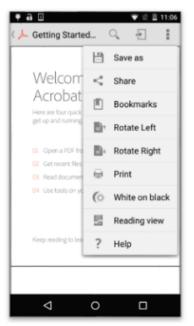

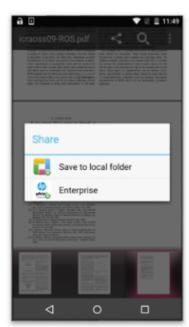

### 2.7.5 Selecting print location

After content is selected, the print selection screen displays four tabs: Providers, Nearby, Shortcuts, and Map.

#### 2.7.5.1 Providers

If the user has authenticated to public printing, public providers that support 'directory printing' will display. Directory printing is when the files are uploaded to the provider and can be printed and recovered at any printer of this provider.

If the user has authenticated to an enterprise server, the 'Enterprise' tile will display. Tap this tile to display a list of secure enterprise printers. The user can also search for keywords; the search results will contain a list of all secure and non-secure printers matching the keywords.

Figure 2-53 Providers screen

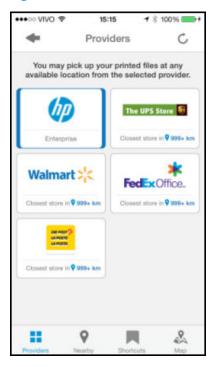

#### 2.7.5.2 **Nearby**

Nearby shows a list of printers ordered by distance. In this view, all printers will be shown - public locations and enterprise printers (if properly authenticated).

Figure 2-54 Nearby screens

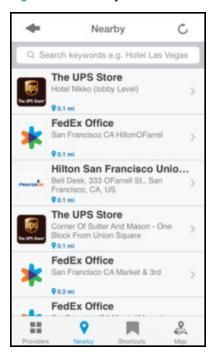

#### **2.7.5.3 Shortcuts**

Shortcuts are a list of favorite and last used printers.

Figure 2-55 Shortcuts screen

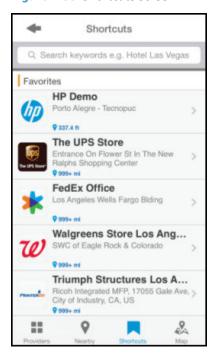

#### 2.7.5.4 Map

The Map shows a list of all nearby printers represented with pins on the map.

Figure 2-56 Map screen

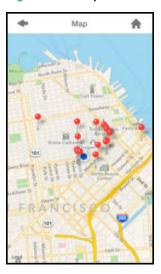

#### 2.7.5.5 Search

By tapping the search bar present on the nearby tab or shortcuts tab, the user is able to search for printers with keyword. Any public or enterprise printer found on the servers with the informed keywords will be shown on a list.

Figure 2-57 Search screen

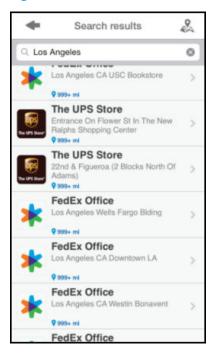

## 2.7.6 Print job submission

After selecting a printer (either public or enterprise), the app goes to print job submission, also called **Service details** screen. This screen shows all available details about the printer, including: if files are supported, contact information, address, working hours, and more. To send selected files to the printer or public provider, tap **Upload**.

Figure 2-58 Service details

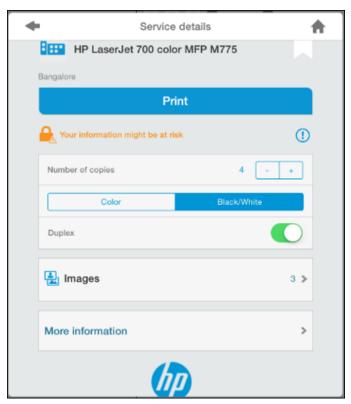

Reasons why a specific partner may not support a file:

- File type is not supported (e.g. Walmart supports only image files, not documents or PDFs)
- File size is too large
- Too many files (exceeds number of files quota)
- Total job size (in MB) is bigger than partner limit.

If the job is not accepted for any of the above reasons, tap the line summary of the files, and select/deselect files to print.

If labeled **Selected files are not supported** or **Some selected files are not supported**, some of the selected files are not supported by the selected printer. In this case, those files are automatically left unselected since there's no meaning uploading them. At least one supported file must be selected to create a print job.

Finally, if the warning message Your information might be at risk appears, the connection is not trusted (HTTP protocol or Self-signed certificates), and may put your information at risk.

#### 2.7.7 Your printouts

By tapping **Your printouts** (on the dashboard of the app) the job history screen opens. Job history always shows the current status of all print jobs. Jobs may be in the following states:

- Uploading content There will be a progress bar to indicate the amount of transferred data.
- Processing The server is processing the print job (rendering, sending to partner, sending to printer)
- **Done** The print job is ready to be retrieved by the user. According to the printer/service configuration, the user must use one of the following release methods to retrieve the printouts:

- Auto-release Documents print immediately, without user intervention.
- Release code / promo code User must enter the release code to get the print job.
- **User credentials** Login/password not recognized by backend will be required.
- **Manual release** Service representative must be contacted.
- Information about release
- Combined credentials Email and release code recognized by backend.
- **Aborted** There was an error while submitting or processing the print job. Unfortunately, in this version of the application, there is no retry for the job.
- Cancelled User canceled the print job.

The Job details screen displays by tapping a particular job in the job history. Job details show more information about the job, such as: submitted files and printer details.

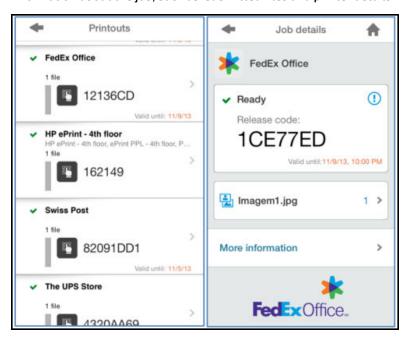

## 2.8 HP ePrint Software client installation and usage flow

The HP ePrint Software makes it easy to print from a desktop or laptop computer to any HP ePrint-capable product. After installing the driver, you can print any file from within your application by selecting **HP ePrint** from the installed printers list. This single driver makes it easy to find HP ePrint-enabled products.

## 2.8.1 Installing HP ePrint software

To install HP ePrint software, complete the following steps:

- 1. Download the HP ePrint software from www.hp.com/go/eprintsoftware
- Launch the installer for Mac (mpkg file) or Windows (setup.exe). A wizard guides you through the install steps.

## 2.8.2 Enabling the Enterprise icon on the HP ePrint software screen

After installing HP ePrint software, you will not see the **Enterprise** icon in the left pane.

Figure 2-59 HP ePrint main screen without Enterprise icon

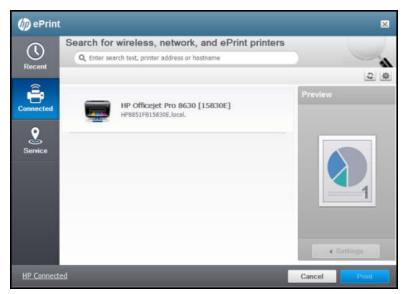

To enable the Enterprise icon, add a STRING key named SDKProviderGroups with the value hpbjeXPSEnterprise.xml inside

After registering the entry, the **Enterprise** icon displays in the left pane of the **ePrint** screen:

Figure 2-60 HP ePrint main screen with Enterprise icon

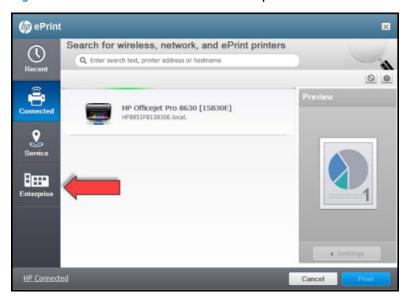

## 2.8.3 Usage flow

After installing HP ePrint software and enabling the ePrint Enterprise icon, you can print any file from within your application using the following steps:

1. From within your application, select the file that you want to print.

Select HP ePrint from the installed printers list, and then click Print.

Figure 2-61 Select file and printer

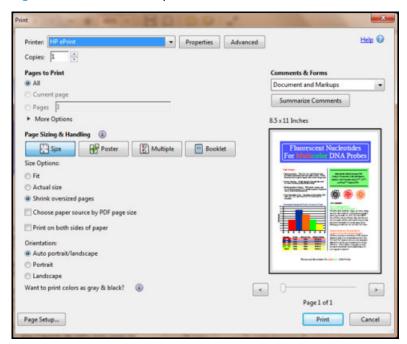

3. In the ePrint window, click Enterprise.

Figure 2-62 Select Enterprise screen

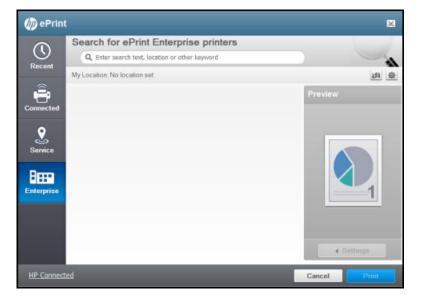

4. In Preferences screen, click HP ePrint Enterprise Registration.

Figure 2-63 HP ePrint registration screen

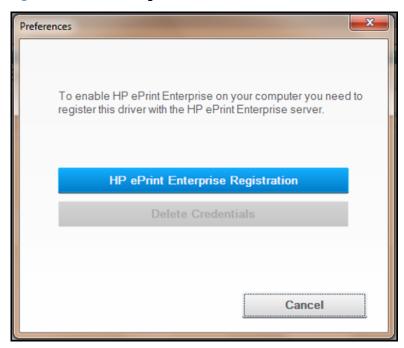

5. Enter the ePrint Enterprise Server address that you want to use, and an Email address that is allowed in the HP ePrint Enterprise installation, and then click **Next**.

Figure 2-64 Register driver screen

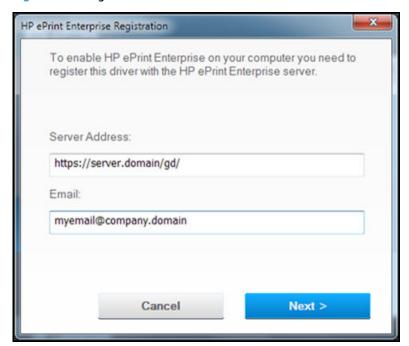

The HP ePrint Enterprise server sends an email with the activation PIN to confirm the account required to activate the client in HP ePrint Enterprise.

6. In the PIN field, enter the activation PIN, and then click Next.

Figure 2-65 Activate registration screen

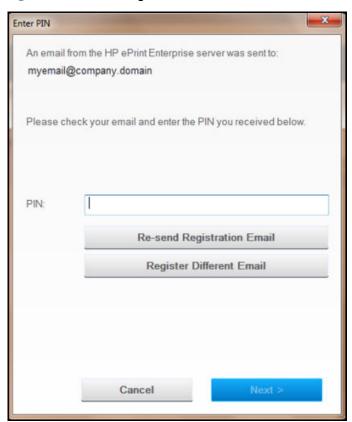

#### 7. In the **Registration Successful** screen, click **OK**.

Figure 2-66 Registration Successful screen

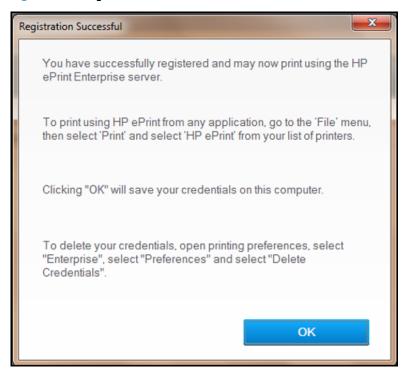

8. Select the location flag, assign your location, and then click **OK**.

Figure 2-67 Update Location screen

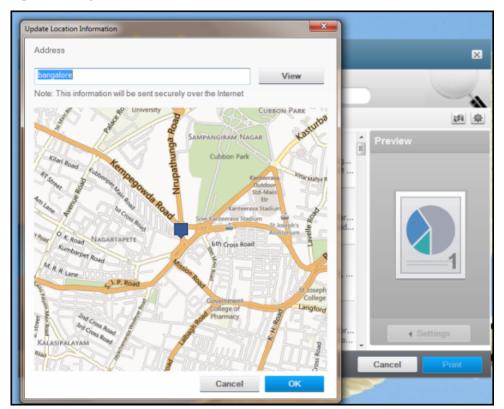

9. When the authentication process is complete, you can view the printers available in your enterprise. Select the printer to which you want to print, or search for other Enterprise printers using keyword search, and then click **Print**.

Figure 2-68 Select printer screen

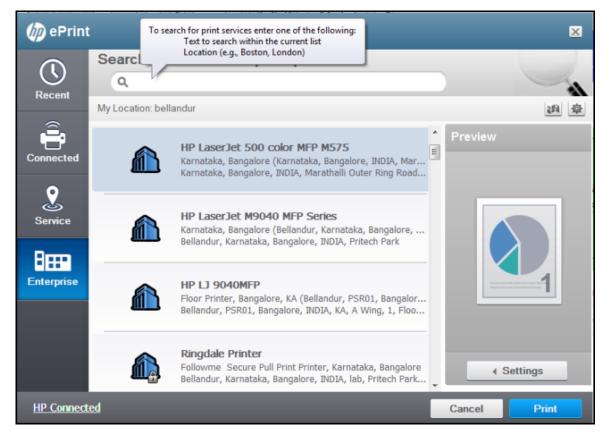

10. In Terms and Conditions, click I Agree.

Figure 2-69 Accept agreement screen

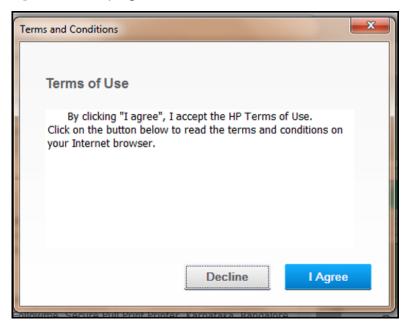

#### 11. In the Release Code window, click OK.

Figure 2-70 Successful print notification

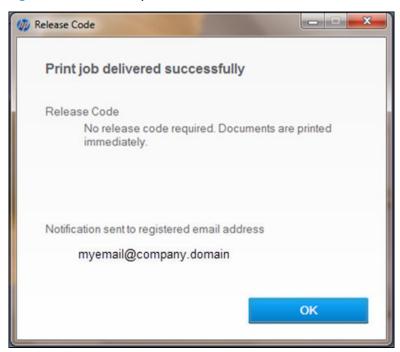

The print job is delivered successfully.

NOTE: HP ePrint software will not work when ePrint Enterprise Server is installed with enhanced security profile https://<installation host>/cloudprintadmin/. If this is the case, manually export the certificate from the machine where you installed HP ePrint Enterprise Server, and import to the system where you installed HP ePrint software under "Trusted Root Certification Authority".

## 3 Appendix A — Setting custom IT policies

To configure the HP ePrint Enterprise application installed on BlackBerry mobile devices to search and print jobs at the right server address, the administrator needs to set two custom policies. These custom policies are equivalent to system variables, and if not set correctly, the Print button application will not know how to search for printers or print.

- CloudPrintServerAddress will inform client of the ePrint Enterprise server hostname:
  - Sample value: http://eprintserver.mycompany.com/
- **CloudPrintJobSubmitAccount** -- will inform client of the email account to forward the content to it must indicate the fully qualified hostname of ePrint server:
  - Sample value: cpaccount@eprintserver.mycompany.com
- ePrintServerAddress same as CloudPrintServerAddress
- ePrintJobSubmitAccount same as CloudPrintJobSubmitAccount
- **ePrintAllowPublic** will enable or disable public printing from the BlackBerry client.
  - Accepts input in the form Yes/No.
- **ePrintAllowHome** will enable or disable home printing from the BlackBerry client (home printing is not yet available).

Accepts input in the form of Yes/No.

To set custom policies in BES 4.1, complete the following steps:

- 1. Open the BlackBerry Administrator Console
- 2. Edit the properties for the BlackBerry Domain

3. Click IT policies "..." button to edit them.

Figure 3-1 Setting a BES 4.1 IT policy

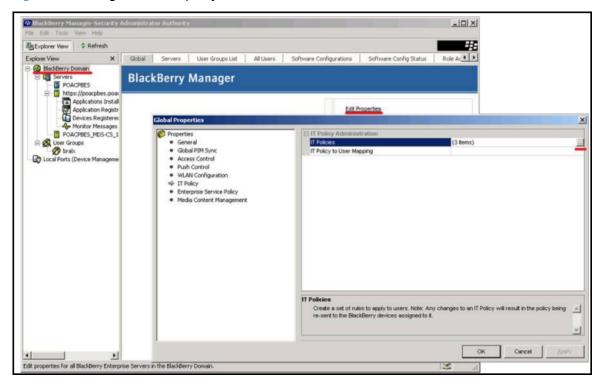

Figure 3-2 IT policies

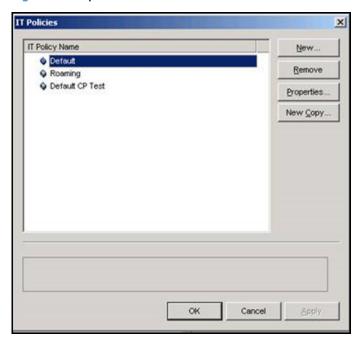

4. Click **Properties** button for each IT policy you have ePrint users associated with.

5. Go to User Defined Items and create two templates as String:

#### CloudPrintJobSubmitAccount and CloudPrintServerAddress.

Figure 3-3 Create IT policy template in BES 4.1

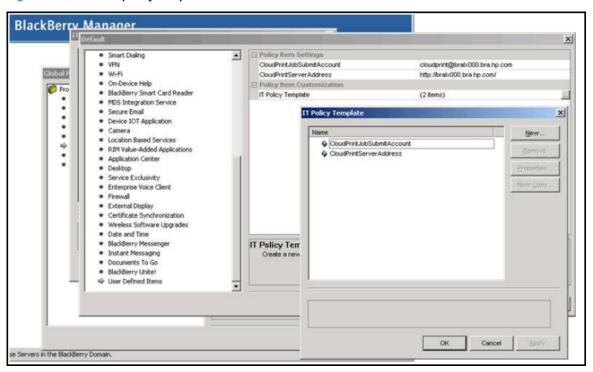

6. After creating the templates (this only needs to be done once for all IT policies), you can set values for the ePrint Server Web address and email. These settings need to be set in each individual IT policy you want to have ePrint users.

To set custom policies in BES 5.0, complete the following steps:

 On the home screen of BAS (application that interfaces with BES through the web), under Policy, select Create Policy.

Figure 3-4 Setting BES 5.0 IT policy

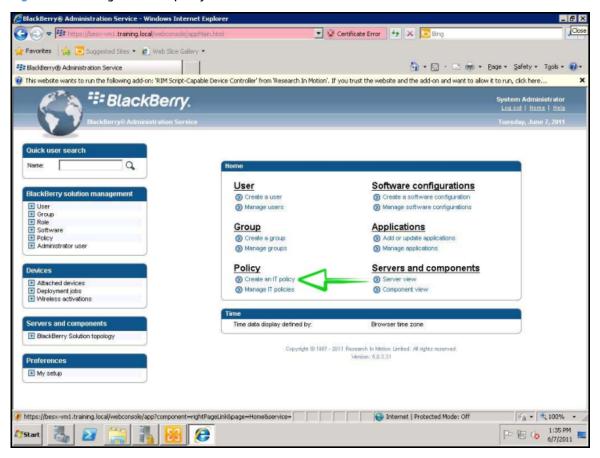

#### 2. Enter Name and Description information.

Figure 3-5 Name and Description information

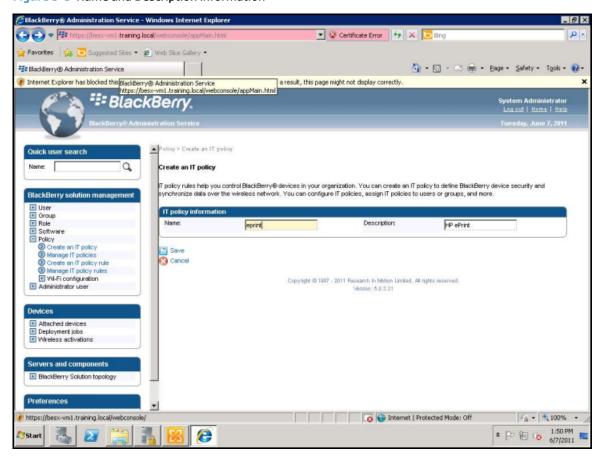

3. Under BlackBerry solution management, select Create an IT Policy Rule.

Figure 3-6 Create IT policy rule

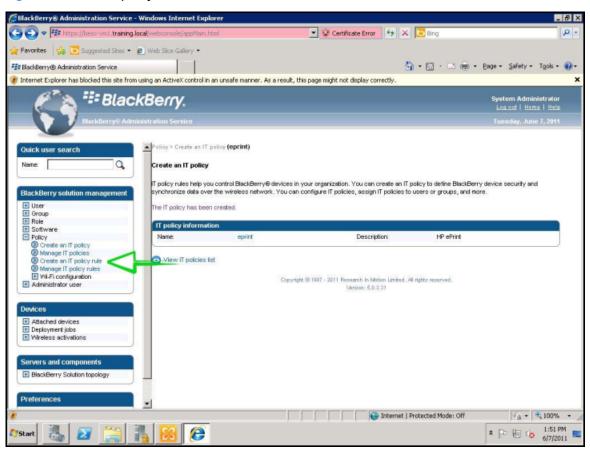

4. Create two IT policy rules: one for **CloudPrintJobSubmitAccount** and one for **CloudPrintServerAddress**.

Figure 3-7 Create two IT policy rules

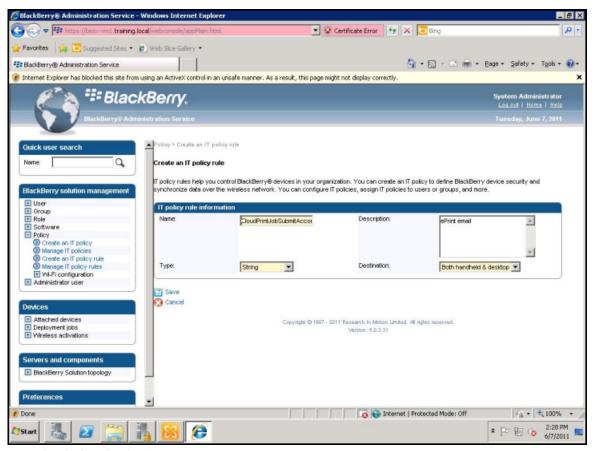

a. CloudPrintJobSubmitAccount:

Name - CloudPrintJobSubmitAccount

**Description** – ePrint Enterprise email submission account

Type - String

**Destination** – Handheld

**b.** CloudPrintServerAddress:

Name - CloudPrintServerAddress

**Description** – FQDN of ePrint Enterprise

Type - String

**Destination** – Handheld

#### 5. Select Manage IT policies.

Figure 3-8 Manage IT policies

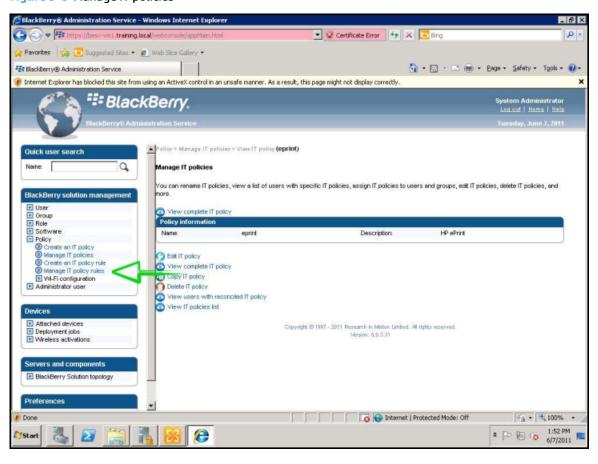

6. Once the screen refreshes, scroll down the list of policies to **ePrint Enterprise?** and select the **ePrint** link

Figure 3-9 Manage IT policy rules

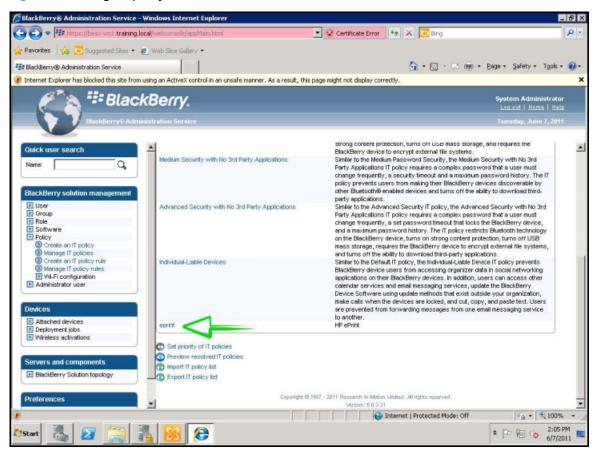

#### 7. Select View complete IT policy.

Figure 3-10 Manage IT policies, View complete IT policy

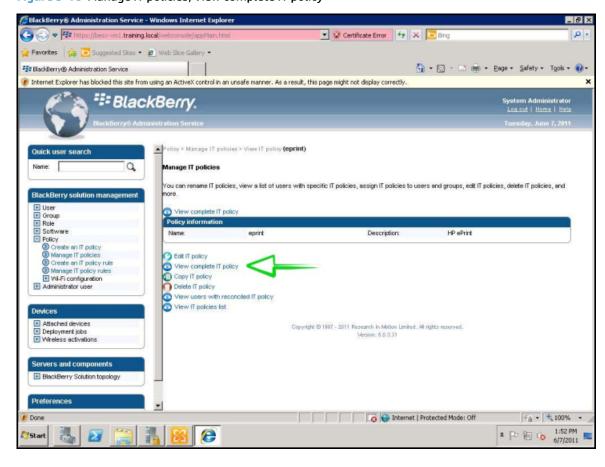

#### 8. Click User defined.

Figure 3-11 Manage IT policies, User defined

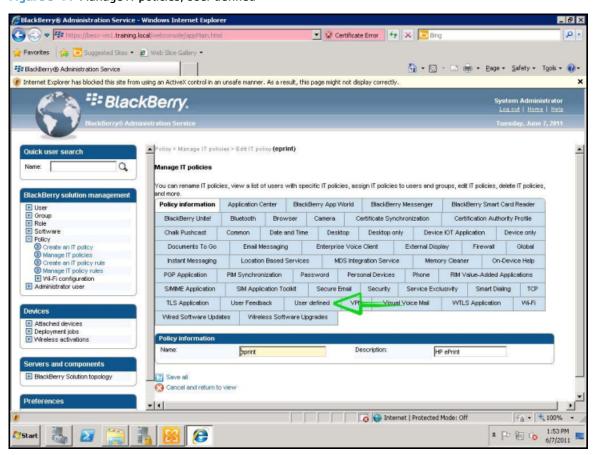

- 9. After the page refreshes, select Edit IT Policy to continue.
- 10. Enter values for the two custom IT policies.

Figure 3-12 Enter Values for ePrint IT Policy

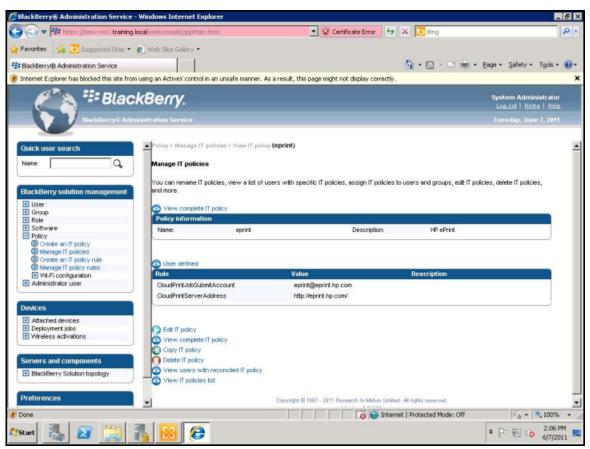

- **a. CloudPrintJobSubmitAccount**: The email address that will be used for user notifications on ePrint Enterprise. Can be a made-up email address like ePrint@FQDN.
- **b. CloudPrintServerAddress**: The location of the ePrint Enterprise server in the format of http://FQDN/ or http://FQDN:<port>/ if IIS port is different from 80.
- 11. After entering the values for the two IT policy rules, scroll down and select Save All.
- 12. The BES Admin can now apply this custom IT policy to the users/groups that will be using HP ePrint.

# 4 Appendix B — Good dynamics configuration

For HP ePrint Enterprise for Good to be available for use inside a Good Control installation, the administrator must first add the application (app name inside Good Control console) to a user, generate access keys, and configure user's policies.

# 4.1 Adding Application to a user

To add HP ePrint Enterprise for Good to a user inside the Good Control console, complete the following steps:

#### Click Manage Users

Figure 4-1 Manage Users

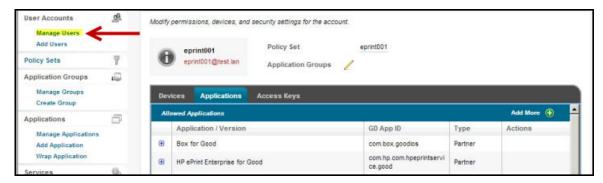

- Click the Applications tab.
- Click Add More (plus sign).
- 4. Select **HP ePrint Enterprise for Good** from the list.

# 4.2 Generating Access Keys

After adding HP ePrint Enterprise for Good to a user, the user will need Access Keys to authenticate on the app. Complete the following step to generate Access Keys:

- Click the Access Keys tab.
- 2. Click Provision.

# 4.3 Managing Application Policies

With Application Policies, you can configure and change the features which can be available to the user.

# 4.3.1 Basic Settings

To add the HP ePrint Enterprise server URL in the Basic Settings, complete the following steps:

- Click Policy Sets (in left pane).
- Select the Application Policies tab.
- 3. Click Basic Settings.

4. Enter the URL address of the HP ePrint Enterprise server.

It is important to enter a complete URL with the protocol (http or https) and "/gd" in the end for better compatibility with the Android version of the app.

Example, http://eprint.mycompany.com/gd

Figure 4-2 Application Policies, Basic Settings

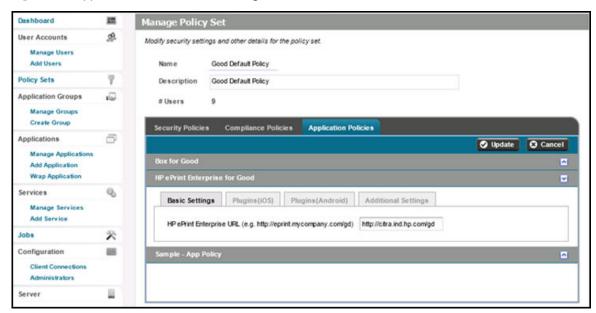

Example, https://eprint.mycompany.com/gd

Figure 4-3 Application Policies, Basic Settings for https

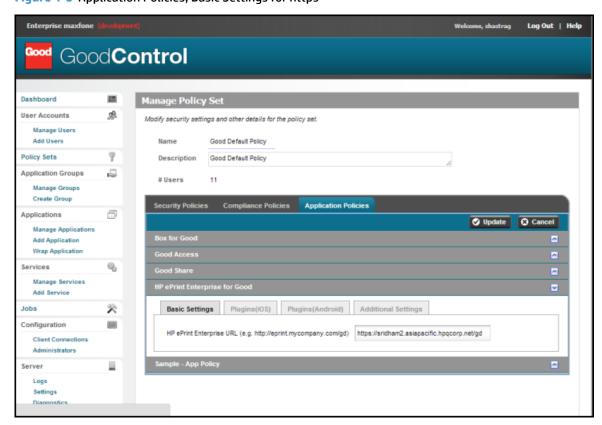

#### 4.3.2 Plugins

Plugins are the source of print content used in the app. The administrator can choose from what sources the user can select their content. When the administrator disables a plugin and saves the changes, the user will receive a notification in the app and the corresponding plugin icon is disabled.

Figure 4-4 Application Policies — plugins for iOS

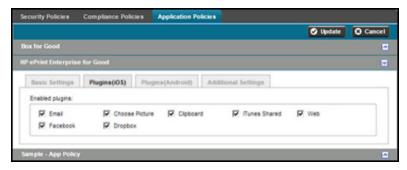

Figure 4-5 Application Policies — plugins for Android

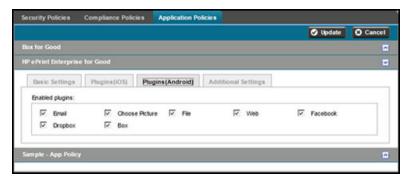

## 4.3.3 Additional Settings

By disabling **HP Public Print Locations** the user will be unable to activate and print to public locations such as Fedex Office, Walmart, PrinterOn, UPS Store, and others.

Activation token is used for the configuration of fast enrollment. This token must be the same as the token you configured in the Good Policies section in HP ePrint Enterprise server administration console.

Figure 4-6 Application Policies, additional settings

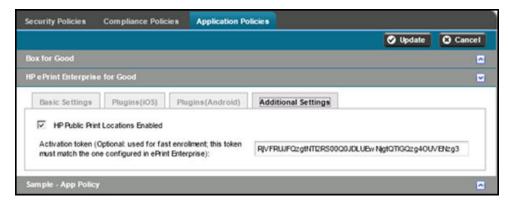

Figure 4-7 Good Policies, HP ePrint Enterprise

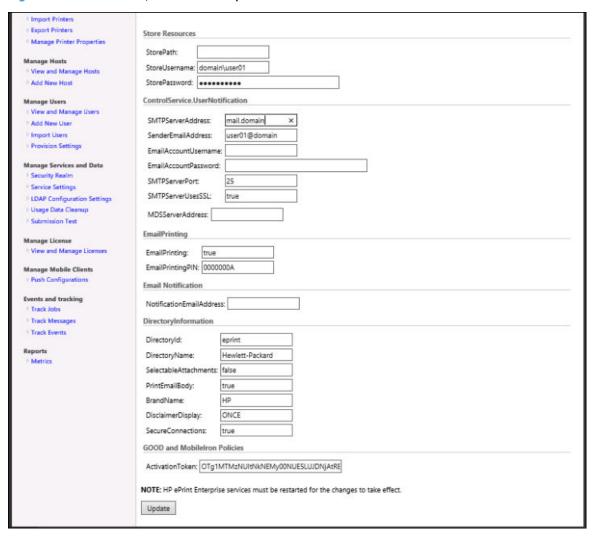

# 5 Appendix C — MobileIron Configuration

HP ePrint Enterprise 4.1 integration with MobileIron Cloud—managed server 7.1.0 is tested and qualified.

In order for the HP ePrint Enterprise for MobileIron app to be available for use inside a MobileIron container, the administrator must first add the application to the App Distribution Library and set up the application policies and configurations.

The following sections describe how to install and configure the MobileIron app for HP ePrint Enterprise in the iOS device.

#### 5.1 MobileIron server installation

To use the HP ePrint Enterprise for MobileIron app, complete the following steps:

- Make sure that the company's enterprise administrator is signed in to a MobileIron cloud account. To obtain a MobileIron cloud account, please contact MobileIron.
- Install the MobileIron app from the App Store and sign in using the credentials provided by company's enterprise administrator.

# 5.2 Adding application to a user in iOS

To add the HP ePrint Enterprise for MobileIron app to the App Distribution Library, complete the following steps:

- Click Select Platform dropdown and select iOS.
- Click Add App and follow the wizard. Optionally, the app can be added directly from the App Store by clicking App Store Import.

After adding the app to the App Distribution Library, you need to add a label to the app. To do this, complete the following steps:

1. Find **HP ePrint Enterprise for MobileIron** on the list, and select it.

Figure 5-1 APP Distribution Library

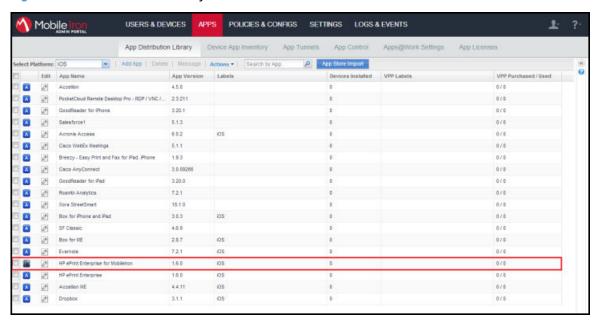

- Click Actions.
- 3. Select Apply to Label.
- 4. Check iOS label and click Apply.
- 5. Click OK.

# 5.3 Adding application to a user in Android

To add the HP ePrint Enterprise for MobileIron app to the **App Distribution Library**, complete the following steps:

Click Select Platform dropdown and select Android.

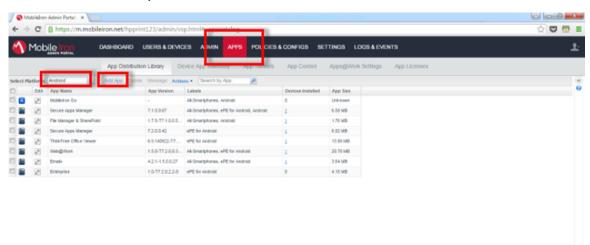

Click Add App, and follow the wizard.

After adding the app to the **App Distribution Library**, you need to add a label to the app. To do this, complete the following steps:

1. Find Enterprise on the list, and select it.

Figure 5-2 App Distribution Library

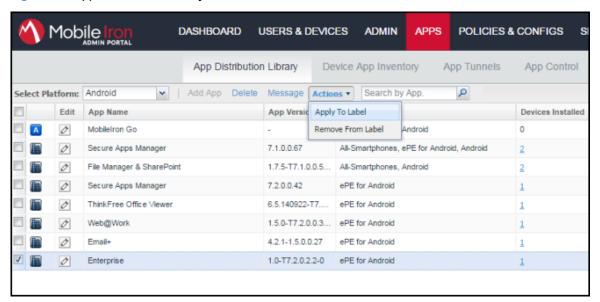

- Click Actions.
- 3. Select Apply to Label.
- 4. Check Android label and click Apply.
- 5. Click OK.

# 5.4 Managing Application Policies and Configs

With Application Policies, you can configure and change what features of the app the user can use.

## **5.4.1 Setting up App Policies**

To set up a new container policy, complete the following steps:

- 1. Select the **Policies & Configs** tab and click **Configurations**.
- 2. Click the Add New dropdown list, select AppConnect, and click Container Policy.
- 3. Fill in the fields, select the policies that will be applied, and click **Save**.
- 4. Select the new policy on the list, click **More Actions**, and select **Apply To Label**.
- Check iOS/Android label, and click Apply.
- Confirm the changes.

Figure 5-3 Policies container, example

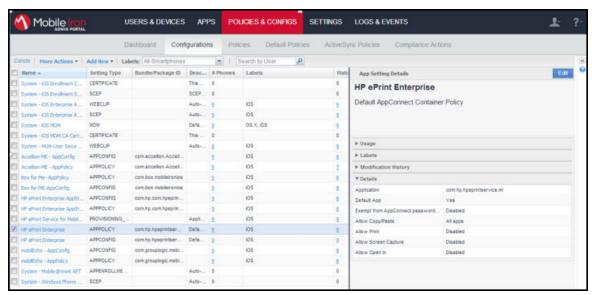

The policy below is available for you to configure, and is the only policy that affects HP ePrint Enterprise functionalities.

**Copy/Paste To**: Select Allow if you want the device user to be able to copy content from the app to external apps. If this option is selected, then user must select **All Apps**. The option **AppConnect Apps** feature is being developed, and should not be selected.

#### **5.4.2 Setting up App Configurations**

To set up app configurations, complete the following steps:

- Select the Policies & Configs tab, and click Configurations.
- Click the Add New dropdown list, select AppConnect, and click Configurations.
- 3. Fill in the fields, add App-specific Configurations by clicking the + button, then click **Save**.
- Select the new configuration file on the list, click More Actions, and select Apply To Label.
- Check iOS/Android label, and click Apply.
- 6. Confirm the changes.

The following keys are accepted when setting up the App-specific Configurations for HP ePrint Enterprise:

- token: String with the token value for fast enrollment authentication for HP ePrint Enterprise.
  - For more information about configuring Activation token, refer to Additional Settings section in *Appendix B Good Dynamics Configuration* of this guide.
- **userEmail**: The email of the user registered in MobileIron. This field is obligatory for fast enrollment to work, and its value must be **\$EMAIL\$**.
- **plugins**: String containing enabled plugins inside the app, separated by commas (without spaces). The following values are accepted: "Email", "File", "Choose", "Picture", "Web", "iTunes Shared", "Clipboard", "Dropbox", "Box". All values are case sensitive.
- PPL: Enables or disables PPL. The accepted values are "0" (disabled) or "1" (enabled)"
- enterprise: URL of the HP ePrint Enterprise server.

To change either policies or configurations, complete the following steps:

- Select the policy to be modified.
- 2. Click **Edit** (on the right).
- 3. Make the modifications, and click **Save**.
- 4. Confirm the action.

Figure 5-4 Example, App configuration file

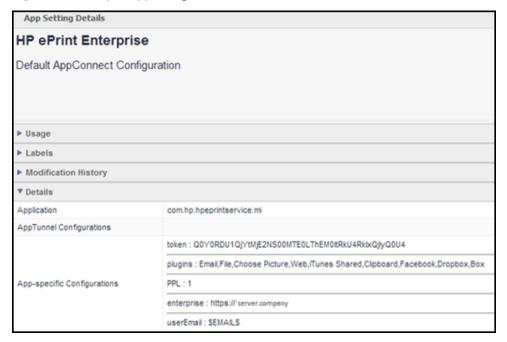

# **5.4.3 MobileIron Integration**

Having MobileIron Technologies integrated in HP ePrint Enterprise, user can automatically authenticate to an HP ePrint Enterprise server without providing email address or activation code information. All user files are encrypted and secured during transfers from other apps, or to the printer.

## **5.4.4 HP ePrint Enterprise Fast Enrollment**

By configuring the "Activation token" application policy inside Mobilelron Admin Portal, the user activation for enterprise features will be automatic inside the app. If the user is running the app for the first time, a loading dialog displays, and the user is redirected to the dashboard screen when authentication is complete. If HP ePrint Enterprise is already installed, user can go to Settings and check Enable enterprise printing switch to start the enterprise authentication flow.

## **5.4.5 Plugins Management**

If the administrator disables any plugin in MobileIron Admin Portal, the user dashboard is modified. The following screenshot shows an app dashboard where the Box plugin is missing because it was disabled by the administrator.

Figure 5-5 Example, App dashboard

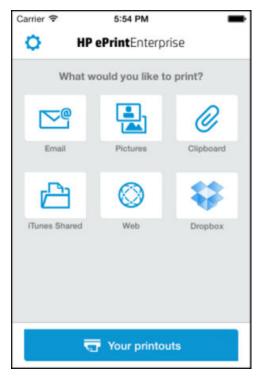

#### **5.4.6 Others**

With MobileIron Technologies integrated within HP ePrint Enterprise, the administrator can configure many security features for users. A passcode can be required for using the app. The administrator can revoke access for any user, and wipe the app's data.

# 6 Appendix — UPD integration

The HP Universal Print Driver (UPD) can be configured to use the HP ePrint Enterprise server printer directory. By configuring UPD, the user will be able to search HP ePrint Enterprise database for a particular printer and use that printer.

Figure 6-1 UPD integration

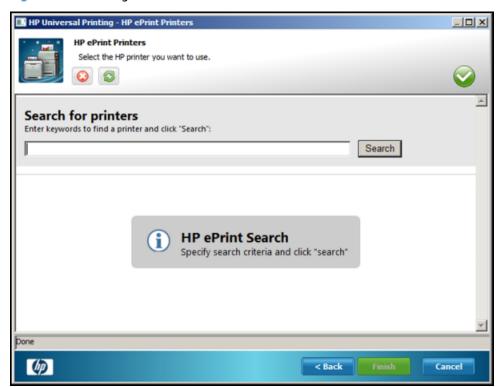

To configure UPD to use the HP ePrint Enterprise server, create a string value inside the following registry key:

- HKEY CURRENT USER\Software\Hewlett-Packard\HP Print Settings\MPL
  - o Key:<list name>
  - Value: "hpmpl://<ePrint server address>/cloudprintadmin/ printerdirectory/mpl/"

#### A registration entries file (.reg) can also be created to add the search mechanism for UPD:

Windows Registry Editor Version 5.00 HKEY\_CURRENT\_USER\Software\Hewlett-Packard\HP Print Settings\MPL] "list name>"="hpmpl://ePrint server address>/CloudPrintAdmin/printerdirectory/mpl/"

# 7 Appendix E — Touch to Authenticate and Job Release for Android Devices via HP Access Control (HP AC)

The HP ePrint Enterprise app now enables authentication and Job release via HP Access Control (HPAC) for Android devices.

The following sections contain help for enrolling to authentication and job release with Near Field Communication (NFC) enabled printer and mobile devices.

#### 7.1 Touch to Authenticate

Touch to Authenticate uses NFC to authenticate a user of a mobile device to a printer. This is similar to a Proximity card solution, but uses a mobile device, NFC, and Wi-Fi instead of a proximity card and card readers.

To enroll for Touch to Authenticate, complete the following steps:

- 1. Open HP ePrint Enterprise on a mobile device.
- 2. Go through settings on mobile device to enable HP AC.
- 3. From HP ePrint Enterprise Home screen, touch Mobile Device NFC to HPAC enabled printer
- Mobile Device will communicate with HP AC server to indicate that a user is at the printer.
  - **a.** The first time a user does this, they must enroll their mobile device with the HP AC server, and are prompted to log in to the printer.
  - **b.** Subsequent touches will not require the user to go through login (admin can force re-enrollment).
- 5. After touch occurs, the user is enrolled when they touch any HP AC enabled printer.

#### Notes:

Some Android devices running Jelly Bean versions 4.1.1 or 4.1.2 have noticed issues when connecting to certain wireless networks. Attempted connections to these wireless networks cause a system error in the Android device, which then reboots. (For more information about boot loop, see the <a href="HP ePrint Enterprise">HP ePrint Enterprise</a> Troubleshooting Guide).

Many newer Android devices have an Auto Network Switch feature, which may detect a Wi-Fi that does have internet access. In so, when Touch to Authenticate is used with the option enabled, the authentication process will fail. (For more information about Resetting passcode, see the <a href="https://example.com/hp-eprint-interprise">HP ePrint Enterprise</a>
Troubleshooting Guide).

## 7.2 Touch to Release

Touch to Release is the facility used to release jobs from an HP AC server using a mobile device app.

Touch to Release connectivity depends upon the following:

- Uninstall any existing versions of the HP ePrint Enterprise app including versions built for GOOD.
- Install the latest versions of the HP ePrint Enterprise app.
- Ensure the device has an active internet connection (for the initial authentication)
- Ensure the device has Wi-Fi
- NOTE: If you do not have Wi-Fi turned on, the app will prompt you to do so as you encounter workflows where it is necessary.

To enable **Touch to Release** activity, complete the following steps:

 After HP ePrint Enterprise activation with HP ePrint Enterprise server is complete, select the HPAC icon from the app dashboard.

For more information about activating HP ePrint Enterprise app, refer to the Installing Android client section of this guide.

Figure 7-1 HP AC server configuration screen

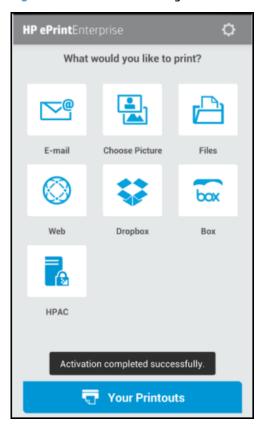

2. Enter a valid HP AC server IP address or hostname, and then select **Activate**.

Figure 7-2 HP AC server configuration screen

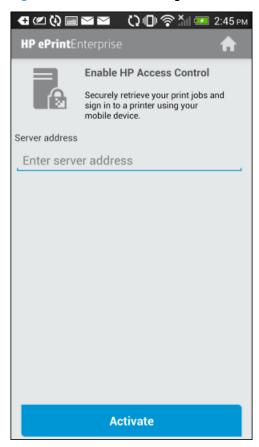

Enter valid domain credentials (username and password), and then select **Sign in**.

Figure 7-3 HP AC server domain credentials screen

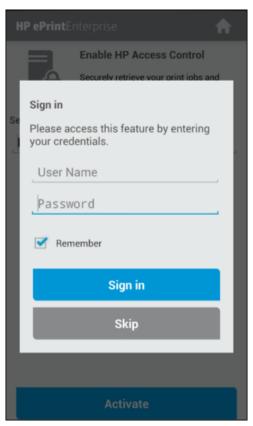

Security prompt: If you don't wish to see this in any of the other flows be sure to select the **Remember**.

Tap Sig in. 4.

5. A list of your HP AC Jobs should appear. This will be an empty screen if no jobs have been submitted as that user.

Figure 7-4 HP AC jobs list

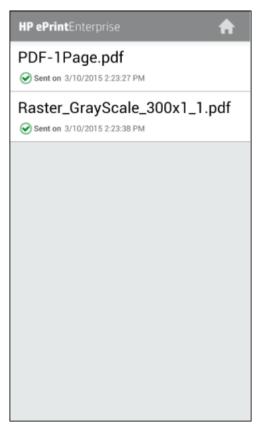

6. Select a job.

You can now touch the printer via NFC to select it, or select the QR code option and scan the code on the front of the printer display.

Tap **Print** to have the job be sent to the selected printer.

Figure 7-5 HP AC get printout screen

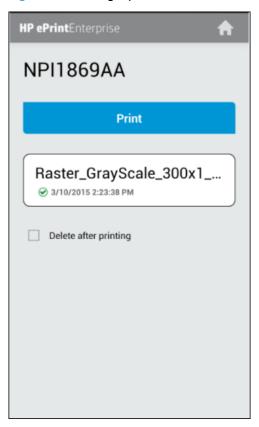

The print job is delivered successfully.

#### **Notes:**

- You must be on the same network as the HP AC server.
- NFC is not required to exercise the **Touch to Release** flow.